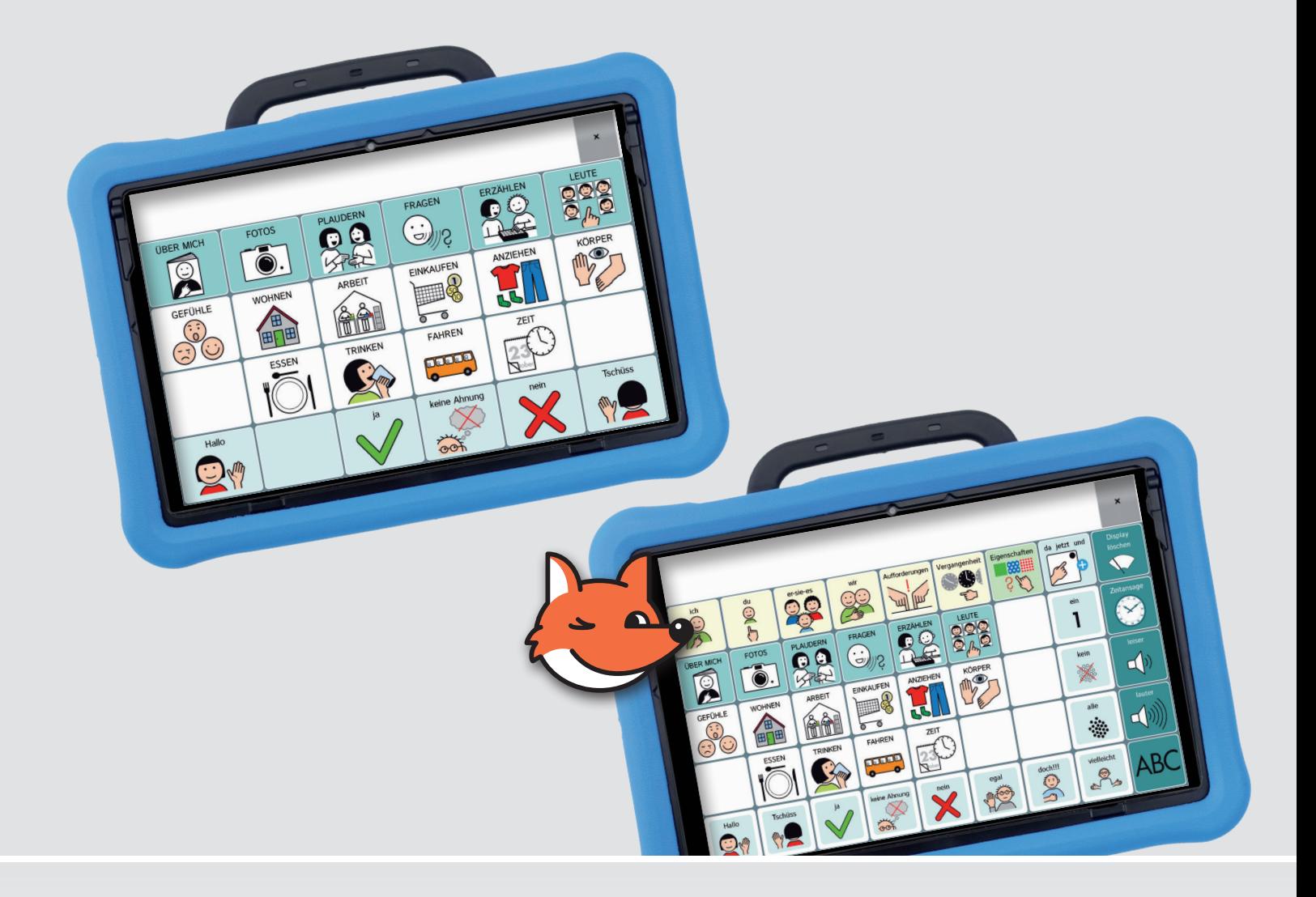

Aufbau und Individualisierung

**MultiFoXX 24 / MultiFoXX 45 Wortschatzprogramme für NovaChat und Accent mit NuVoice oder Empower**

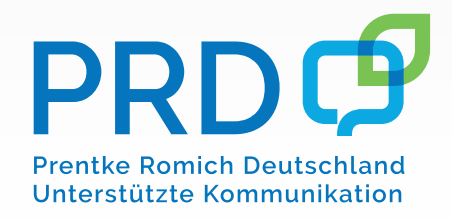

## **PRDQ**

#### <span id="page-2-0"></span>**Hinweise**

MultiFoXX ist ein Warenzeichen der Prentke Romich GmbH. NovaChat ist ein Warenzeichen der Saltillo Corporation. Accent ist ein Warenzeichen der Prentke Romich Company METACOM ist ein Warenzeichen von Annette Kitzinger. Weitere hier verwendete Produkt- und Firmenbezeichnungen können Warenzeichen ihrer jeweiligen Eigentümer sein.

#### **MultiFoXX 24 und MultiFoXX 45**

MultiFoXX © Prentke Romich GmbH 2017 - 2022 MultiFoXX wurde entwickelt und geschrieben von Brunhild Petersen. Version 2.0 • Oktober 2022 © Prentke Romich GmbH 2022

Alle Rechte vorbehalten. Alle Angaben erfolgen ohne Gewähr und können ohne vorherige Ankündigungen geändert werden. Prentke Romich GmbH geht damit keinerlei Verpflichtung ein. Ohne die vorherige schriftliche Zustimmung der Prentke Romich GmbH sind die vollständige oder teilweise Fotokopie und Reproduktion dieser Anleitung sowie die Übersetzung in andere Sprachen nicht zulässig.

Prentke Romich GmbH übernimmt keinerlei Gewährleistungen für diese Unterlagen. Das gilt ohne Einschränkung auch für implizite Garantien auf Marktgängigkeit und Eignung der Vokabulare MultiFoXX 24 und MultiFoXX 45 oder der hier gemachten Angaben für einen bestimmten Zweck. Auch übernimmt die Prentke Romich GmbH über die gesetzliche Produkthaftung hinaus keine Haftung für irgendwelche Schäden, die sich aus der Anwendung und Nutzung von MultiFoXX oder der hier gemachten Angaben ergeben.

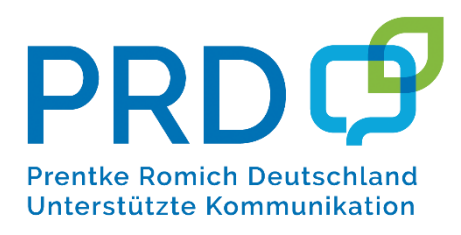

**Prentke Romich GmbH** Karthäuserstraße. 3 D - 34117 Kassel Tel. (05 61) 7 85 59-0 Fax (05 61) 7 85 59-29 E-Mail info@prentke-romich.de Web www.prentke-romich.de

### Inhaltsverzeichnis

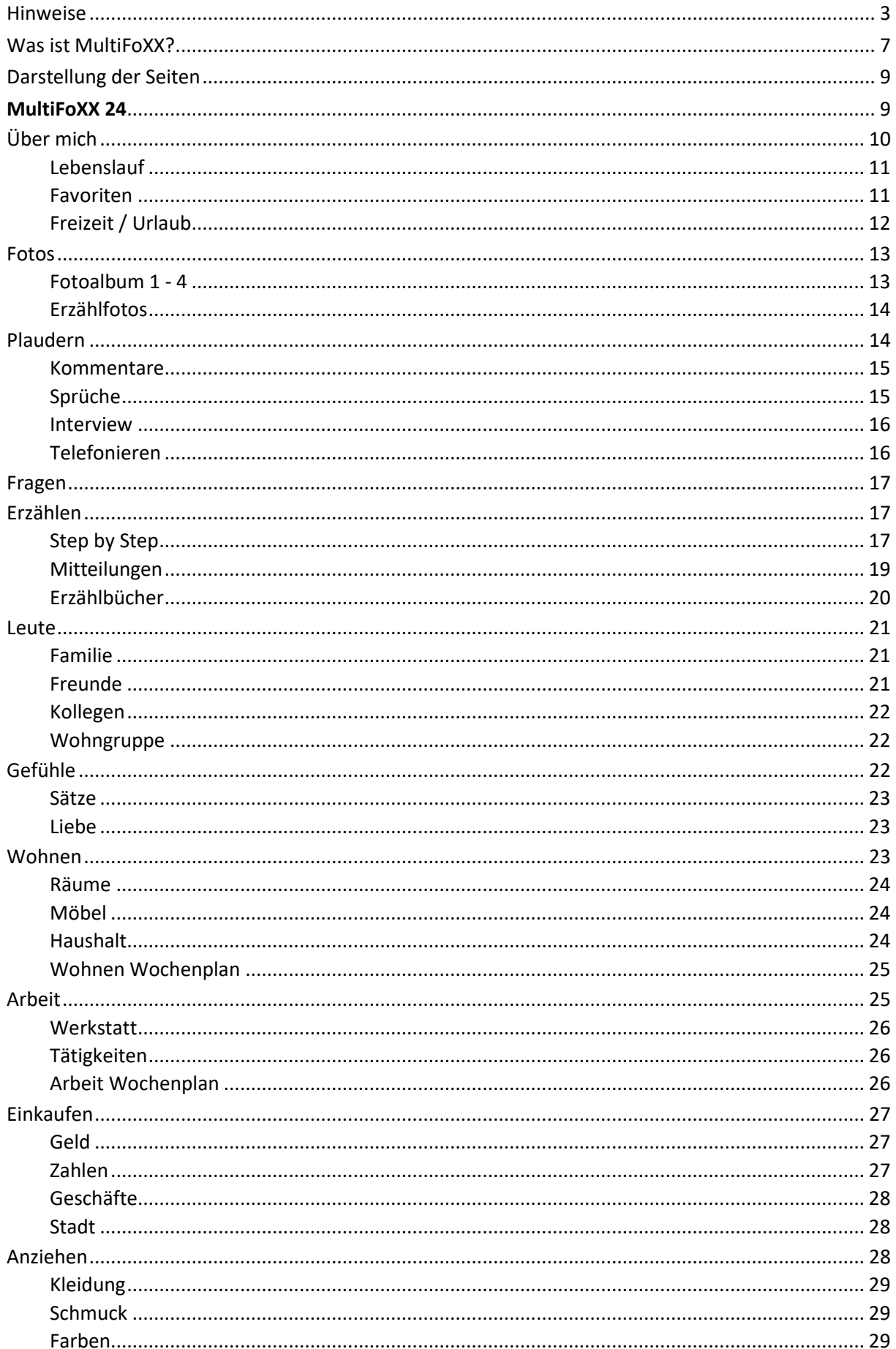

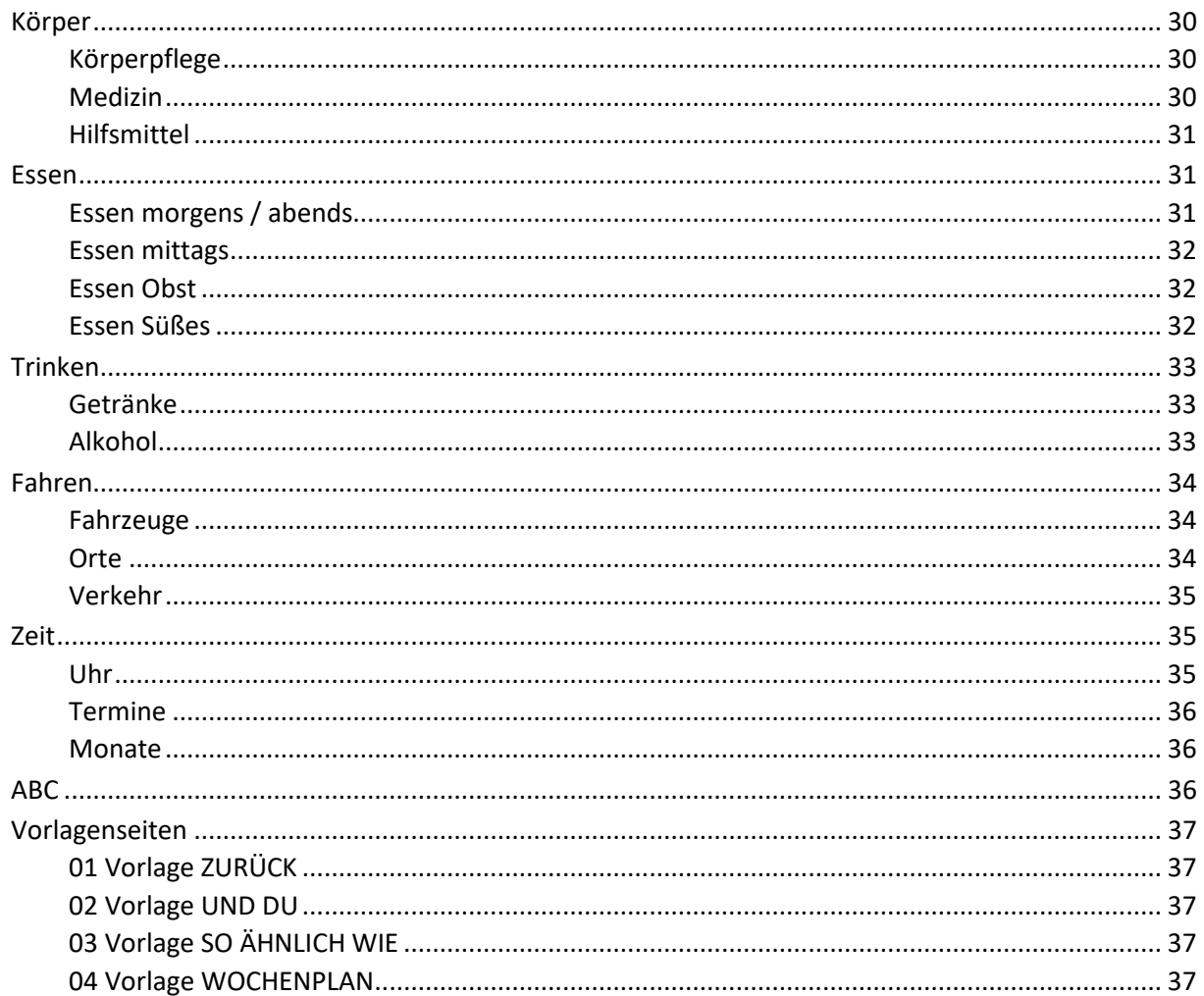

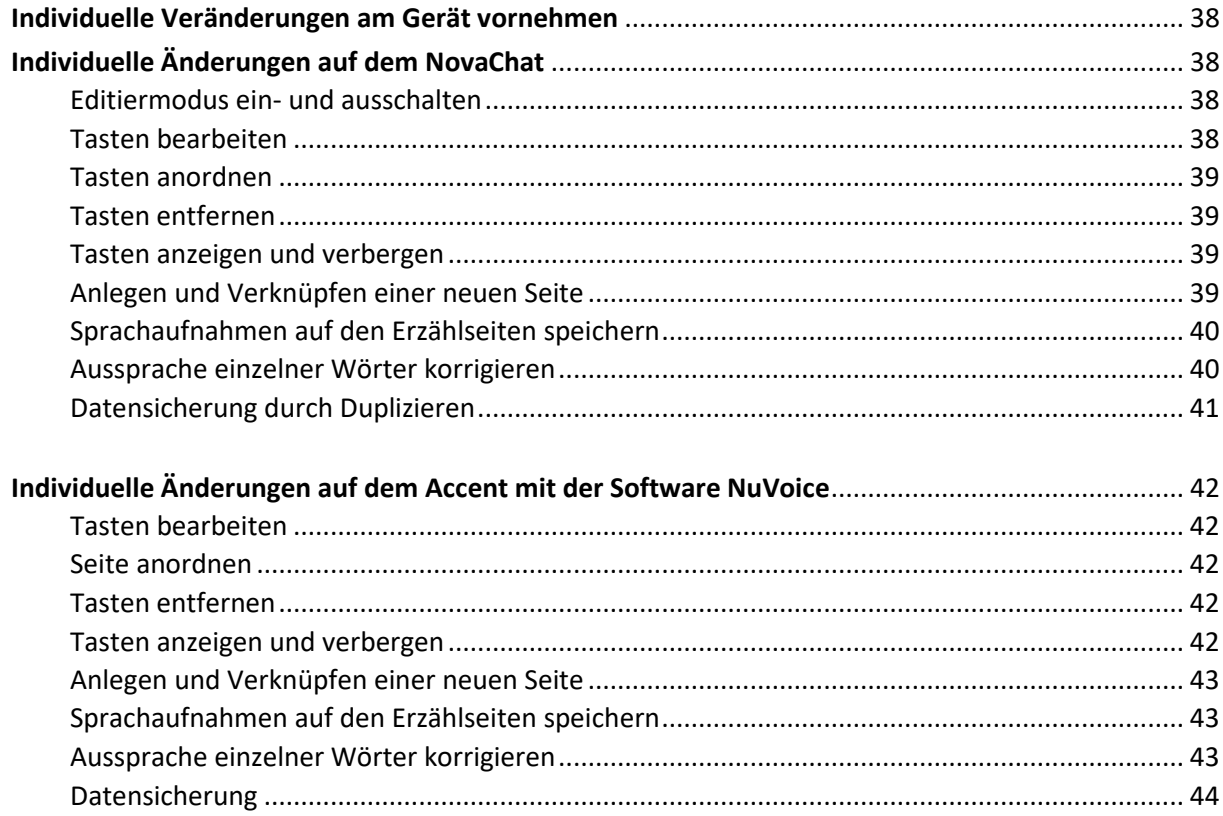

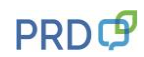

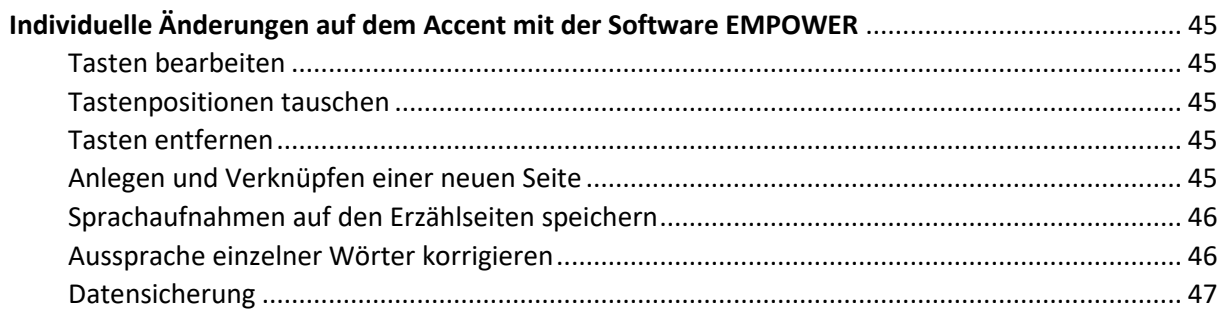

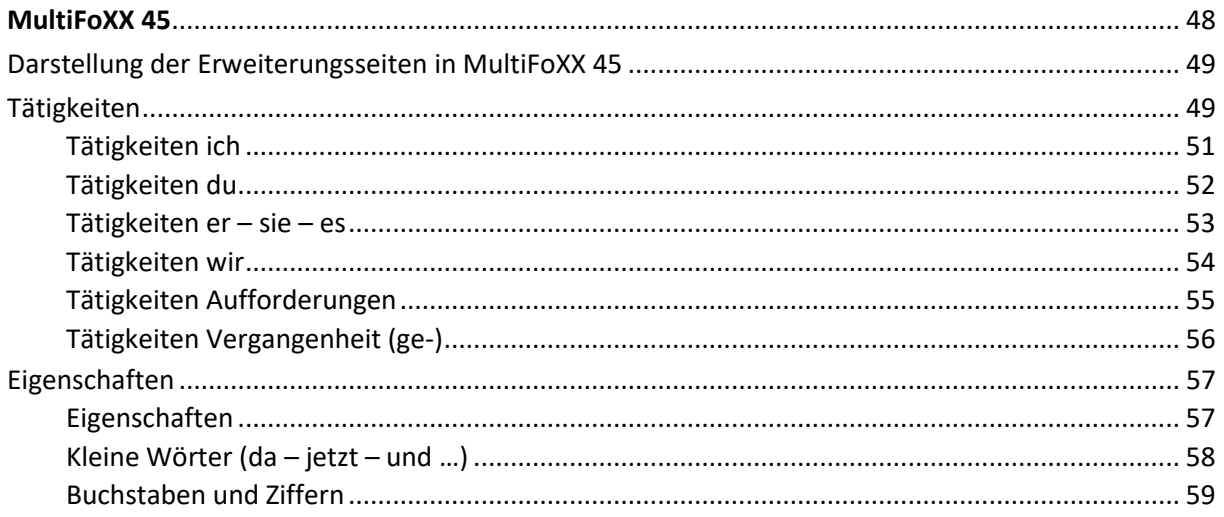

#### <span id="page-6-0"></span>**Was ist MultiFoXX?**

Die MultiFoXX-Vokabulare sind dialogorientierte Wortschatzprogramme, die in erster Linie für junge Erwachsene entwickelt wurden, die ihre Schulzeit beendet haben und z.B. in Tagesförderstätten oder in Werkstätten für Menschen mit Behinderung arbeiten. In die Gestaltung sind viele Ideen von Betroffenen, Angehörigen und Begleitern eingeflossen, so dass eine übersichtliche und praxisnahe Struktur mit viel Platz für individuelle Inhalte entstanden ist.

#### MultiFoXX gibt es in 2 Varianten: mit 24 oder 45 Feldern.

Beide MultiFoXX-Vokabulare sind als Baukastensystem angelegt, in dem individuelle Anpassungen komfortabel und übersichtlich vorgenommen werden können.

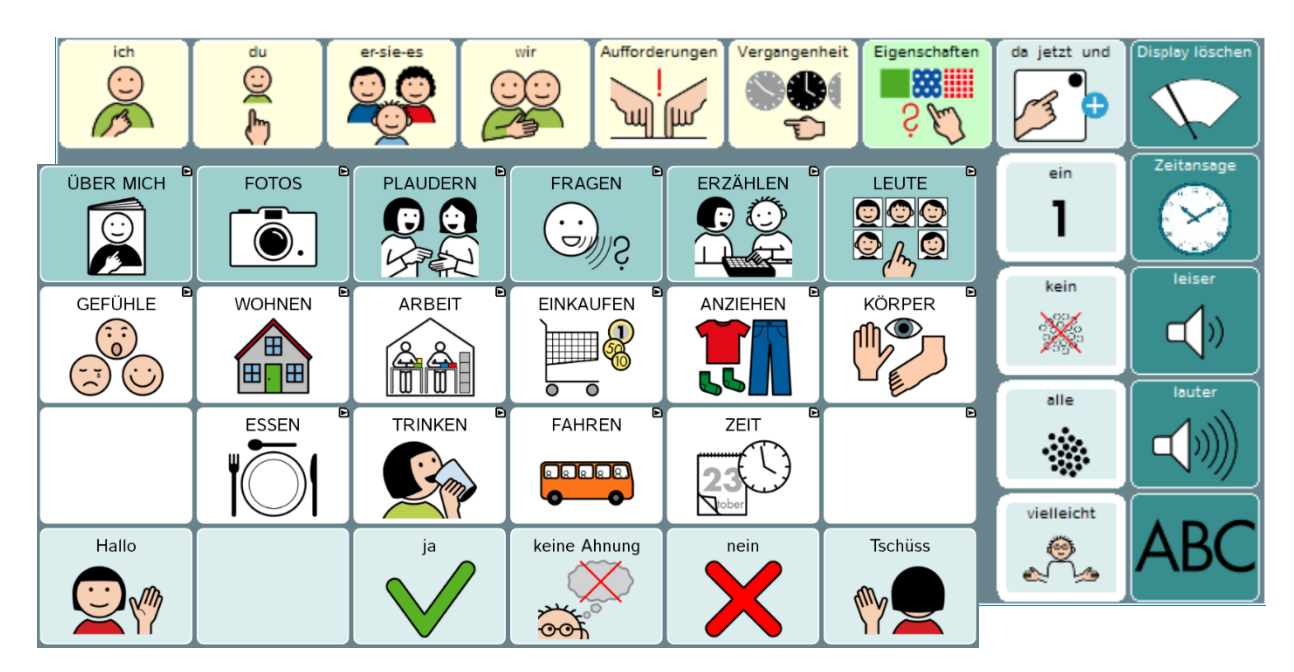

MultiFoXX 45 wurde so gestaltet, dass MultiFoXX 24 darin als eigener Block nahezu 1:1 enthalten ist. Ein Blick auf die beiden Startseiten zeigt, dass die Erweiterungen bei MultiFoXX 45 oberhalb und rechts dieses Blocks angeordnet sind:

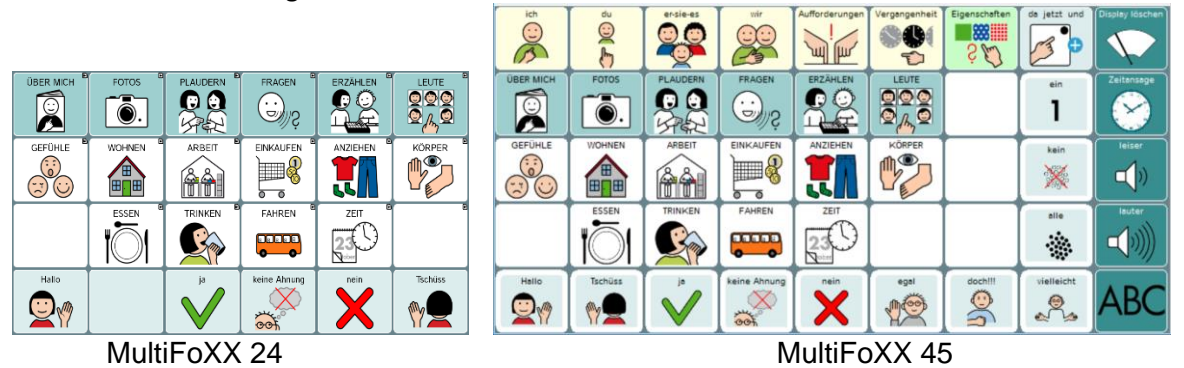

Das wichtigste Ziel der MultiFoXX-Wortschätze besteht darin, dem Benutzer Möglichkeiten zu erschließen, von sich selbst, seinen Interessen und Vorlieben zu erzählen und dabei anhand überschaubarer Dialogstrukturen mit anderen ins Gespräch zu kommen. Aus diesem Grund befinden sich auf vielen Seiten ganze Sätze mit individuellen Aussagen, die sich in Kombination mit der Phrase "und du?" gut als Einstieg in ein Gespräch eignen.

Während MultiFoXX 24 aus Seiten mit jeweils 24 Feldern besteht, sind die Inhalte im Programm MultiFoXX 45 auf Seiten mit jeweils 45 Feldern angeordnet. Der Basiswortschatz beider Programme

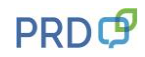

ist identisch, aber die zusätzlichen Felder bei MultiFoXX 45 bieten Platz für themenunabhängiges Einzelwortvokabular aus verschiedenen Wortarten und für ausgewählte Grammatikoptionen. Dadurch ist es dem Benutzer von MultiFoXX 45 möglich, komplett eigene Äußerungen zusammenzustellen, die über die themenorientierten Inhalte von MultiFoXX 24 hinausgehen.

Situationen und Ereignisse lassen sich besonders anschaulich schildern, wenn Fotos mit Sprachaufnahmen hinterlegt werden. Die MultiFoXX-Vokabulare bieten dafür 4 vorstrukturierte Erzählbücher an, die komfortabel angepasst werden können. Weitere Einsatzmöglichkeiten für digitalisierte Sprache sind in Form von schrittweisem Erzählen (Step by Step) und einfachen Mitteilungstasten integriert.

Selbstverständlich beinhaltet MultiFoXX neben Phrasen und Sätzen auch Einzelwörter aus verschiedenen Kategorien wie Gefühle, Kleidung, Körperpflege, Medizin, Einkaufen, Orte usw. Die Auswahl der Kategorien orientiert sich an den persönlichen Bedürfnissen und Interessen des Benutzers. Die auf vielen Seiten vorhandene Taste "so ähnlich wie" hilft beim Beschreiben, wenn das gesuchte Wort nicht gespeichert ist.

Da nach dem Ende der Schulzeit die Bereiche Arbeiten und Wohnen häufig eine besonders große Bedeutung im Alltag der Benutzer haben, sind in MultiFoXX zu diesen Themen jeweils verschiedene Seiten bereits angelegt. So gibt es zum Beispiel Wochenpläne sowohl für den Arbeitsalltag als auch für den Wohnbereich, und auch bei den Namen werden neben der Familie und den Freunden natürlich auch den Mitbewohnern und Kollegen eigene Seiten eingeräumt.

Eine Buchstabentastatur steht in den MultiFoXX-Vokabularen natürlich auch zur Verfügung. Bei MultiFoXX 24 ist eine Schriftseite im Seitenarchiv hinterlegt und kann bei Bedarf verknüpft werden. Bei MultiFoXX 45 ist die Buchstabenseite bereits von vornherein mit der ABC-Taste auf der Startseite verbunden.

Diese Dokumentation ist in drei Abschnitte gegliedert:

- 1 MultiFoXX 24 Darstellung aller Seiten
- 2 Individuelle Änderungen am Gerät vornehmen (NovaChat / Accent)
- 3 MultiFoXX 45 Darstellung der Erweiterungsseiten

#### <span id="page-8-0"></span>**Darstellung der Seiten**

Wie bereits erwähnt, enthält MultiFoXX 45 den kompletten Inhalt von MultiFoXX 24. Da auch die Anordnung der Wörter und Sätze weitestgehend gleich ist, wird im ersten Teil dieser Dokumentation MultiFoXX 24 beschrieben und die Ansicht der 24 Felder-Seiten dargestellt. Die Ausführungen lassen sich direkt auf MultiFoXX 45 übertragen.

Im zweiten Teil, der sich auf die Erweiterungsseiten bezieht, die es nur in MultiFoXX 45 gibt, wechselt die Darstellung zu einer 45 Felder-Ansicht.

Je nachdem, ob Sie MultiFoXX auf einem NovaChat oder einem Accent nutzen, gibt es kleine visuelle Unterschiede zu den Abbildungen in diesem Heft.

Größere Abweichungen gibt es bei den Vorgehensweisen zum Speichern individueller Änderungen. Aus diesem Grund werden im Mittelteil dieser Dokumentation die Hinweise zur Individualisierung für NovaChat und Accent getrennt aufgeführt.

Die MultiFoXX-Programme umfassen eine Vielzahl von einfach strukturierten Seiten. Um die Orientierung zu erleichtern, sind die Seiten alle nach einem ähnlichen Muster aufgebaut. So ist z.B. die Position der Funktionstasten wie "löschen", "zurück" oder "weitere Kategorien" auf allen Seiten gleich. Dadurch unterstützt MultiFoXX sowohl Personen, denen es schwer fällt, Symbole und Bilder zu differenzieren und sich einen Überblick zu verschaffen, als auch Menschen, deren Navigationsfähigkeiten beim Wechsel zwischen den Seiten eingeschränkt sind.

In dieser Dokumentation stellen wir alle Seiten vor, damit Inhalte und Verknüpfungen auch dann noch nachvollziehbar und rekonstruierbar sind, wenn im Verlauf der Individualisierung diverse Seiten ausgeblendet und verändert wurden.

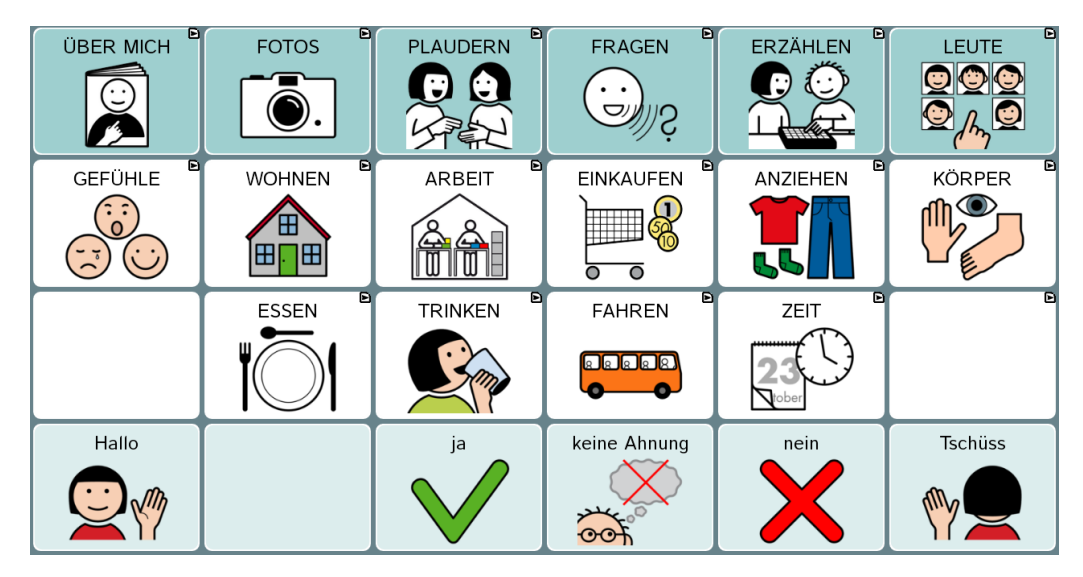

#### <span id="page-8-1"></span>**MultiFoXX 24**

Auf der Startseite sind drei unterschiedlich eingefärbte Bereiche zu erkennen:

- 1. Die obere Zeile enthält persönliche Inhalte (ÜBER MICH, FOTOS, LEUTE) und ausgewählte Kommunikationsstrukturen (PLAUDERN, FRAGEN, ERZÄHLEN).
- 2. In den beiden mittleren Zeilen befinden sich Wörter und Sätze zu verschiedenen Themen. Alle Tasten in den oberen 3 Zeilen öffnen jeweils eine weitere Seite.
- 3. In der Zeile ganz unten sind häufig benötigte Aussagen gespeichert, die unmittelbar nach dem Tastendruck gesprochen werden. Diese Tasten öffnen keine weiteren Seiten.

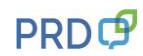

#### <span id="page-9-0"></span>**Über mich**

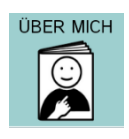

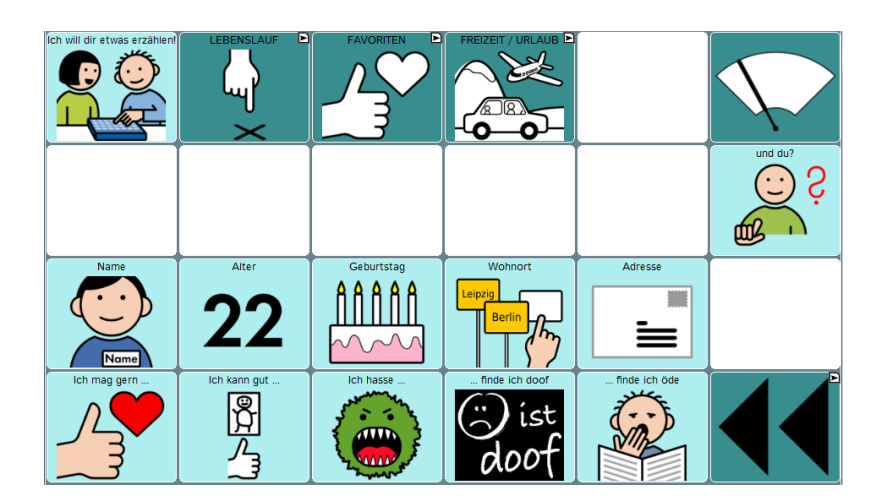

Auf dieser Seite ist Platz für individuelle Informationen zur eigenen Person (hellblaue Tasten).

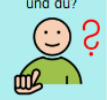

Die Taste  $\overline{\mathbf{w}}^{\cdots}$ , die es auch auf vielen anderen Seiten gibt, initiiert einen Sprecherwechsel und ermöglicht es dem Benutzer, in einer für ihn überschaubaren Situation das Gespräch zu lenken, indem er von seinem Gegenüber eine Antwort fordert.

Die dunklen Tasten sind mit Funktionen belegt:

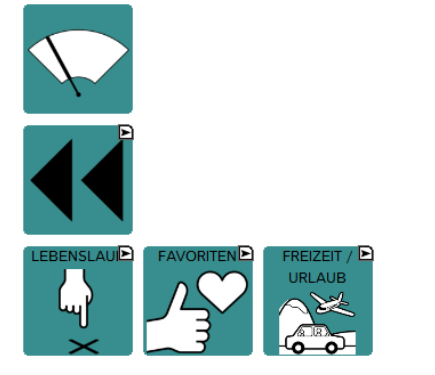

Löschen des Textfensters

Zurück zur Startseite

Öffnen weiterer Seiten zu bestimmten Themen

Andere Tastenbelegungen, die häufig vorkommen, sind:

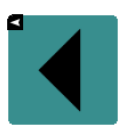

Zurück zur vorigen Seite

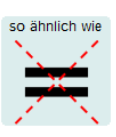

Hilfe zum Beschreiben, wenn ein Wort fehlt

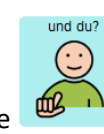

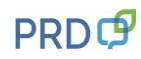

**Lebenslauf**

<span id="page-10-0"></span>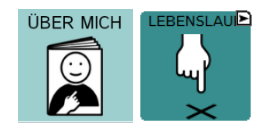

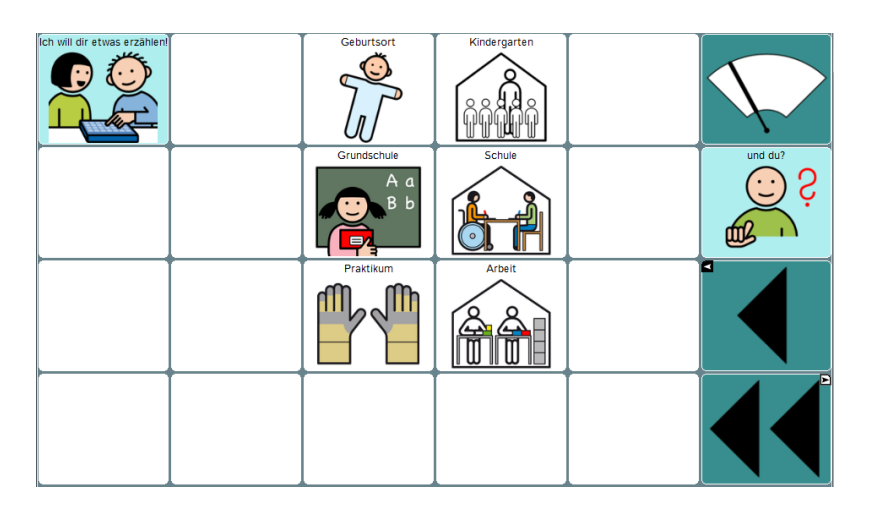

Das Ziel dieser Seite ist es, einige ausgewählte biographische Informationen zu speichern, mit denen die betroffene Person aus ihrem Leben erzählen kann. Denn so eine Seite bietet viele Gesprächsanlässe.

Überlegen Sie gemeinsam mit dem Talkernutzer, welche persönlich bedeutsamen Stationen aus seinem Leben hier genannt werden sollen. Sie müssen sich dabei natürlich nicht auf die Bereiche Schullaufbahn und Arbeit beschränken, sondern können ebenso Familienereignisse oder Umzüge einbeziehen.

Stöbern Sie bei der Suche nach geeigneten Inhalten für diese Seite doch mal gemeinsam in alten Fotos. Es gibt sicher viel zu entdecken und zu erzählen! Und wenn Sie z.B. das METACOM-Symbol auf der Taste "Grundschule" durch das persönliche Einschulungsfoto des Benutzers ersetzen möchten, können Sie das Foto mit der eingebauten Kamera einfach abfotografieren (s. Kapitel "Tasten bearbeiten" im Mittelteil).

<span id="page-10-1"></span>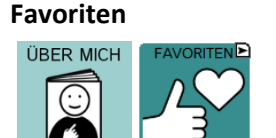

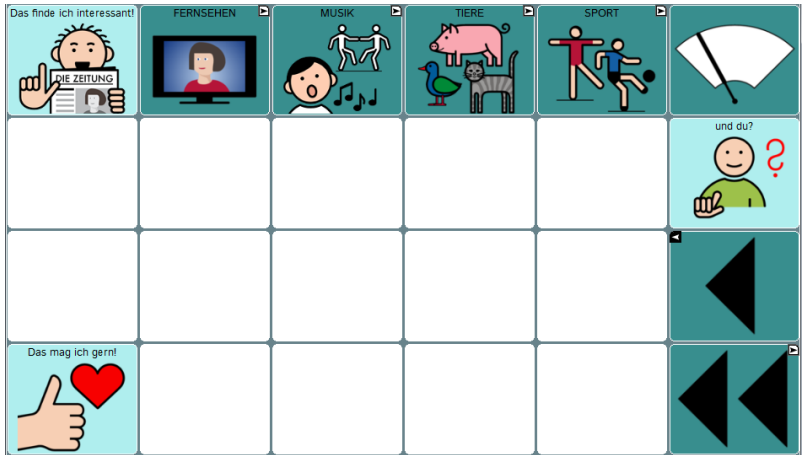

Auf der Seite FAVORITEN ist themenübergreifend viel Speicherplatz für die verschiedensten Dinge, die der Benutzer mag oder die ihn besonders interessieren.

Hier könnten also Aussagen nebeneinander stehen wie z.B.:

"Blau mag ich am liebsten!"

"Werder Bremen finde ich hundertmal besser als Bayern München!"

"Ich fahre total gerne Achterbahn!" usw.

Mit solchen Aussagen über persönliche Vorlieben kann der Talkernutzer einerseits etwas über sich erzählen und andererseits mit Hilfe der Taste "und du?" etwas von seinem Gesprächspartner erfahren.

Um einzelne Themenbereiche zu vertiefen, gibt es im Seitenarchiv verschiedene Vorlagenseiten, um nach Bedarf weitere Seiten zu ergänzen.

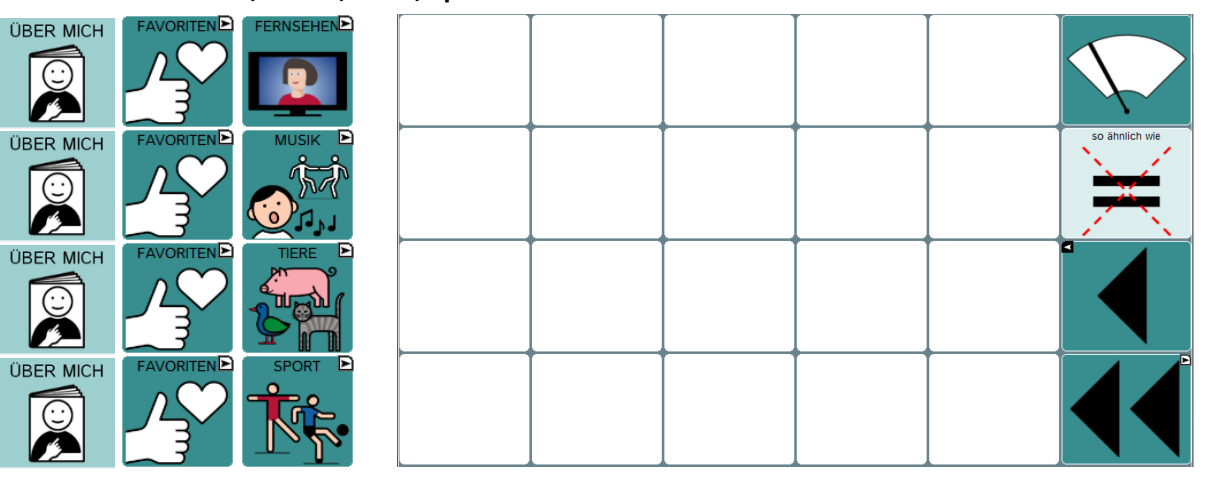

#### **Favoriten: Fernsehen, Musik, Tiere, Sport**

Für die Themen Fernsehen, Musik, Tiere und Sport wurden bereits Blanko-Seiten eingerichtet, die von der FAVORITEN-Seite aus geöffnet werden. Diese Seiten können einfach mittels der Funktion "Taste bearbeiten" individuell gestaltet werden.

Die Taste "so ähnlich wie" hilft beim Beschreiben, wenn das gesuchte Wort fehlt.

Natürlich können Sie auch ganz neue Themen einrichten und z.B. mit der Favoriten-Seite verknüpfen. Das geht am besten, wenn Sie eine der Vorlagenseiten benutzen, die im Seitenarchiv hinterlegt sind. Das genaue Vorgehen dabei wird im Kapitel "Anlegen und Verknüpfen einer neuen Seite" beschrieben.

#### <span id="page-11-0"></span>**Freizeit / Urlaub**

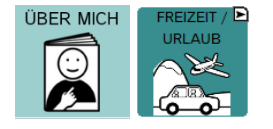

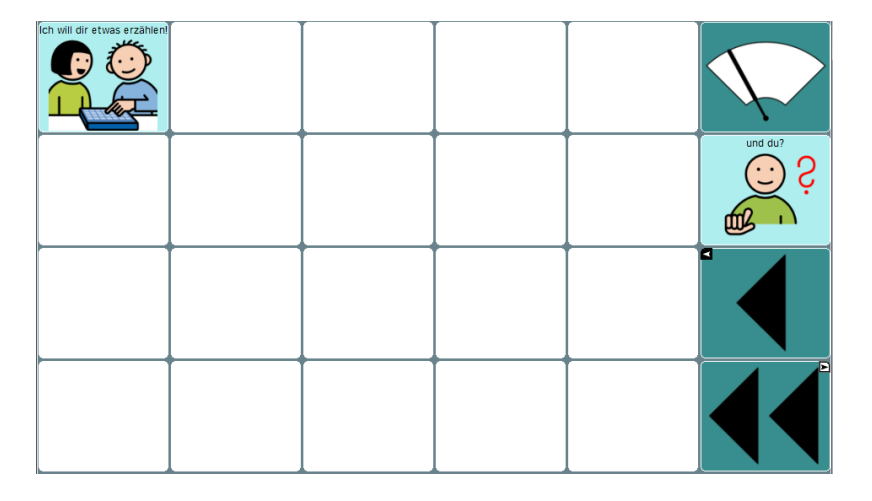

Fotos vom Urlaub oder von einem Ausflug sind mit den entsprechenden Aussagen ein guter Gesprächsanlass, auf den man im Kontakt mit unterschiedlichen Kommunikationspartnern immer wieder zurückgreifen kann.

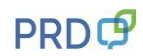

#### <span id="page-12-0"></span>**Fotos**

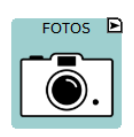

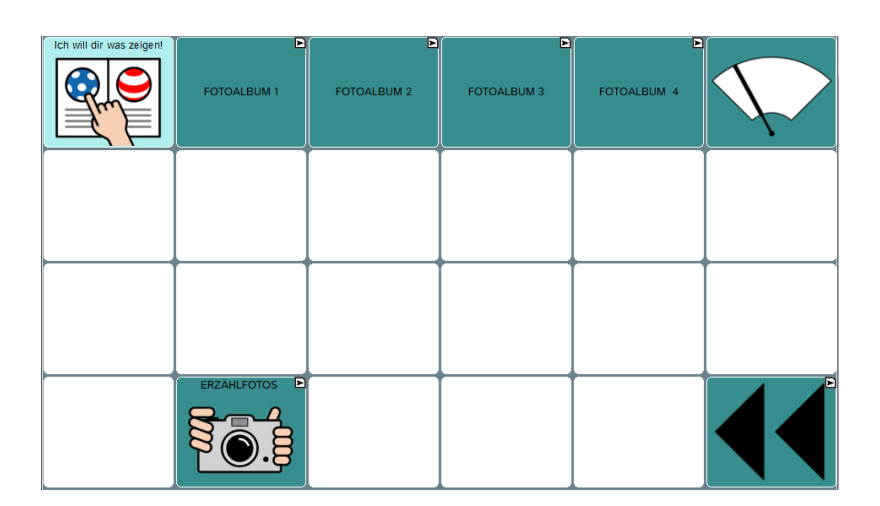

Die Seite "FOTOS" beinhaltet Verknüpfungen mit weiteren Seiten, auf denen Fotos gespeichert werden können. Die Fotos bieten Gesprächsanlässe und unterstützen die Kommunikation anschaulich.

Die leeren Felder dieser Seite können beliebig mit eigenen Fotos versehen oder als "Öffner" für zusätzliche Fotoalben gestaltet werden.

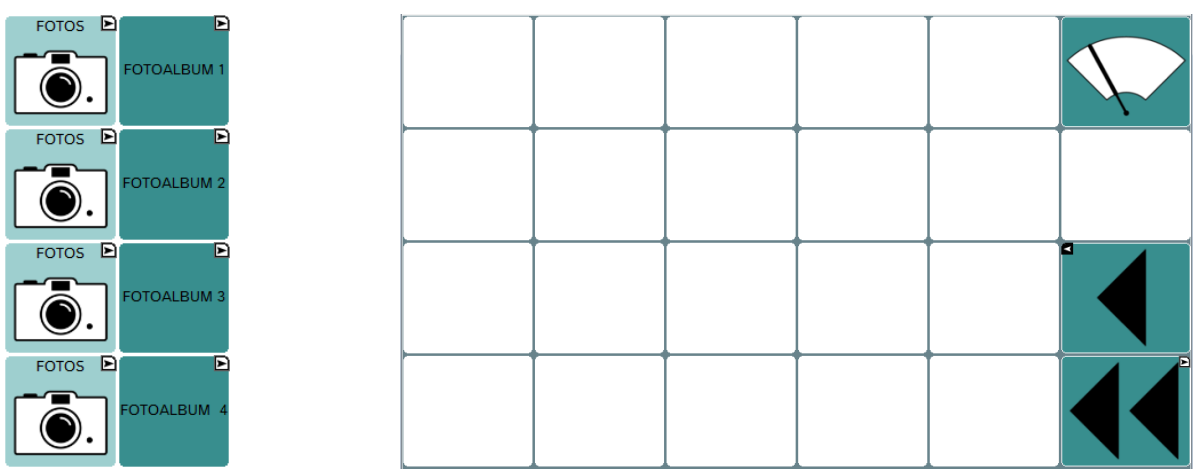

#### <span id="page-12-1"></span>**Fotoalbum 1 - 4**

Die Fotoalben 1-4 enthalten jeweils eine Blanko-Seite, die Sie individuell füllen können.

#### <span id="page-13-0"></span>**Erzählfotos**

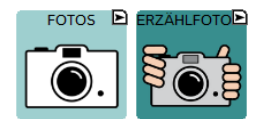

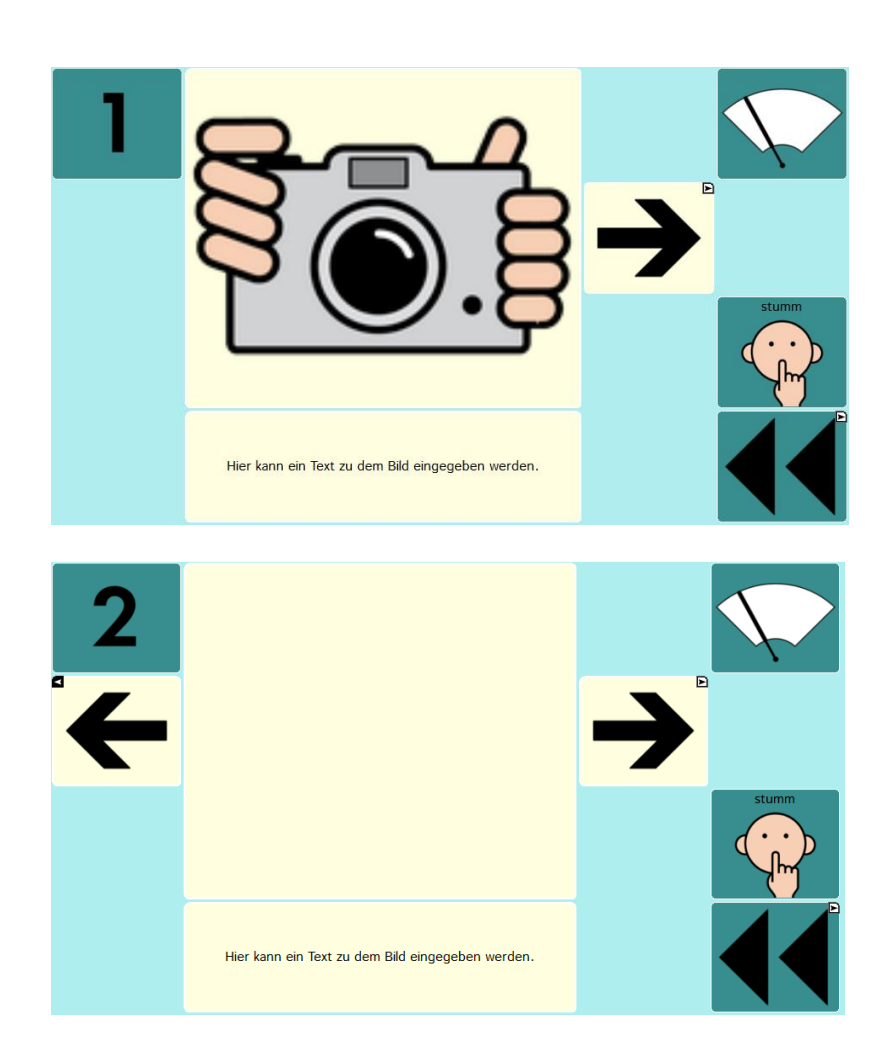

Die ERZÄHLFOTOS stellen eine Abfolge von 5 Bildern dar, die mittels der VOR- und ZURÜCK-Tasten durchgeblättert werden kann. Auf dem großen Feld in der Mitte soll ein Foto platziert werden, zu dem im Feld darunter ein passender Text gespeichert werden kann. Die Taste STUMM am rechten Rand unterbricht die Sprachausgabe.

#### <span id="page-13-1"></span>**Plaudern**

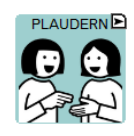

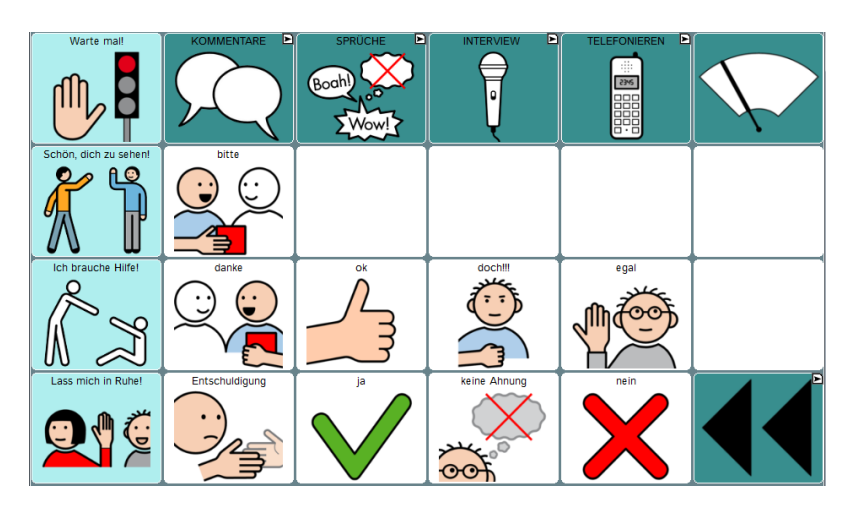

Die Seite PLAUDERN beinhaltet Wörter und Sätze für eine schnelle Kommunikation.

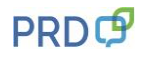

<span id="page-14-0"></span>**Kommentare**

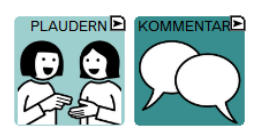

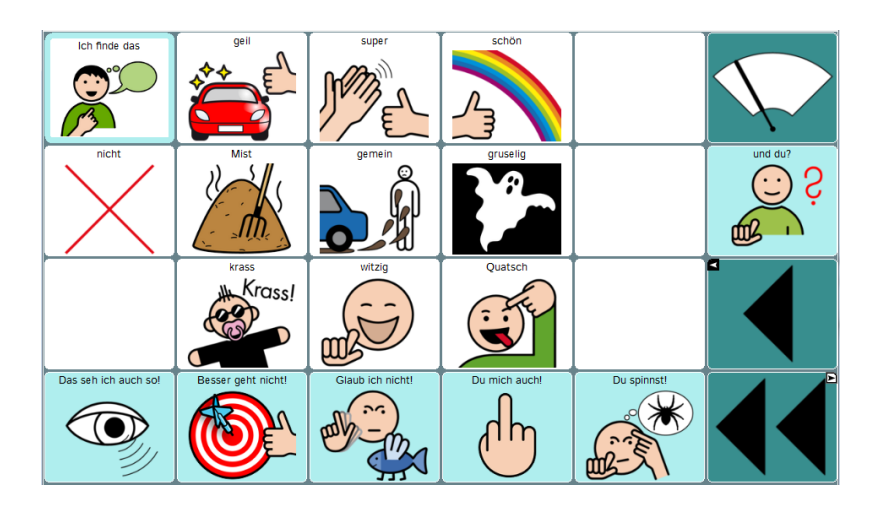

KOMMENTARE bieten nicht nur die Möglichkeit, die eigene Meinung zu äußern, sondern können durch Anhängen der Floskel "und du?" auch als Frage an den Gesprächspartner eingesetzt werden. Beispiele:  $\qquad$  "Ich finde das krass!" – "und du?" / Das seh ich auch so!" – "und du?"

<span id="page-14-1"></span>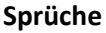

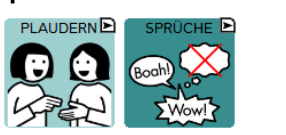

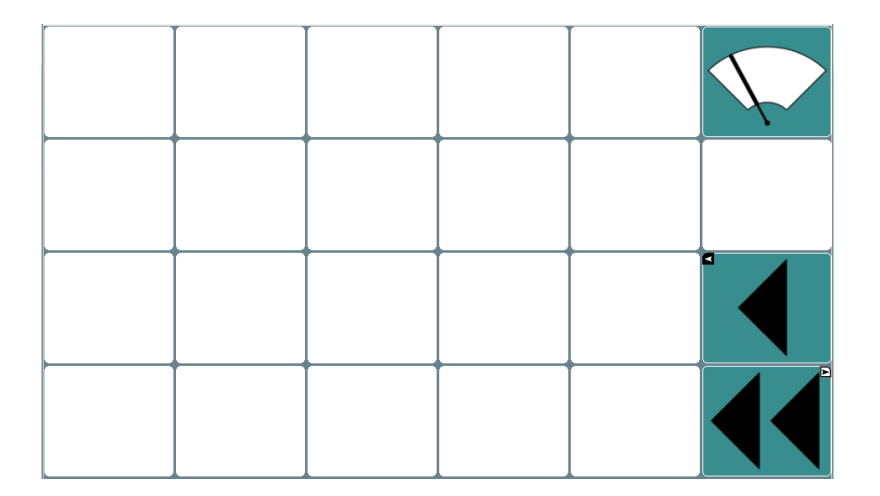

<span id="page-14-2"></span>Individuelle Kommentare und Redewendungen bereichern die Kommunikation. Speichern Sie hier Floskeln und Sprüche, die im Umfeld des Talkernutzers gebräuchlich sind. **Interview**

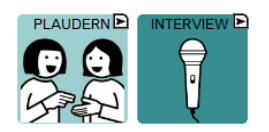

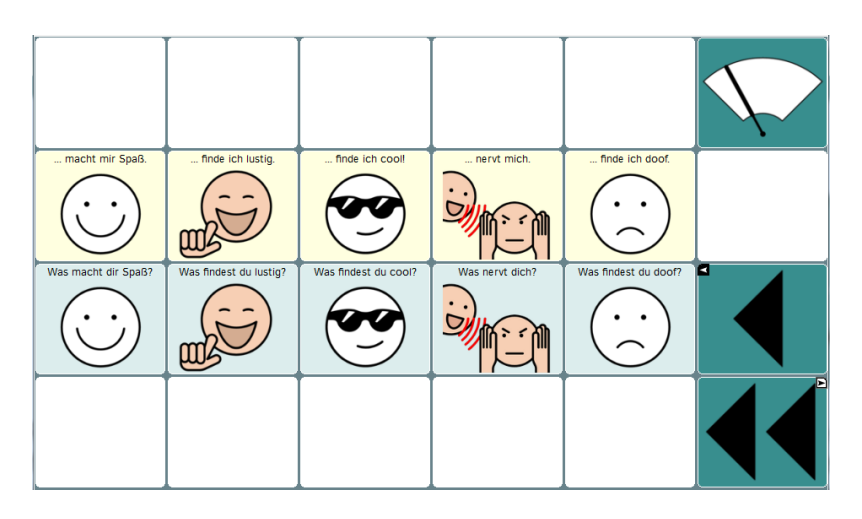

Ein INTERVIEW, wie es auf dieser Seite dargestellt ist, ist eine überschaubare Gesprächssituation mit einfachen Regeln. Der Wechsel von ICH-Aussagen (obere Zeile) und DU-Fragen (untere Zeile) gelingt auch vielen schüchternen Menschen. Um Kommunikationserfahrungen zu sammeln bietet es sich an, das Interview mit vielen verschiedenen Gesprächspartnern zu führen. Ergänzen Sie dazu bei den ICH-Aussagen persönliche Inhalte.

Beispiele: "Zeitschriften durchblättern macht mir Spaß." "Regenwetter nervt mich."

#### <span id="page-15-0"></span>**Telefonieren**

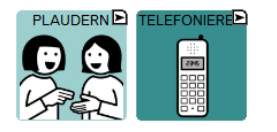

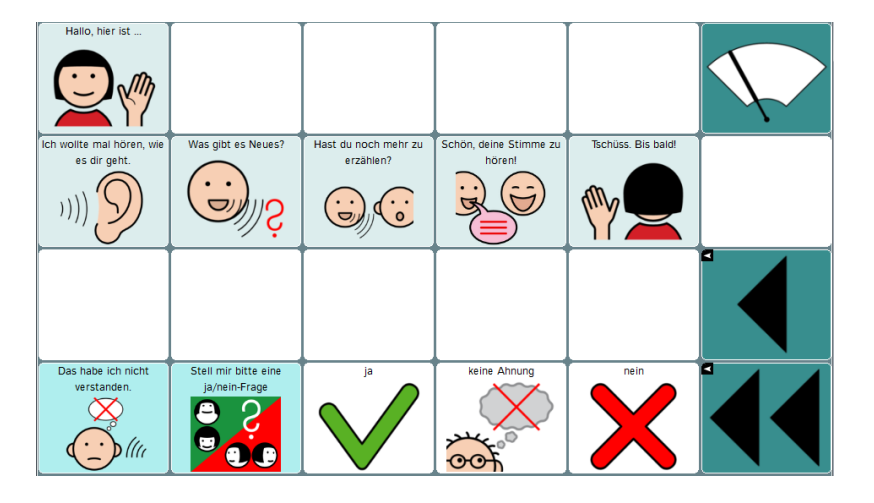

Mit dem Auszug aus der Familie entsteht häufig das Bedürfnis, einfach mal zuhause anzurufen. Die Seite TELEFONIEREN ermöglicht es, kurze Telefonate mit Angehörigen oder Freunden zu führen. Dabei ist es sehr hilfreich, wenn die angerufene Person die Telefonseite schon einmal gesehen hat. Dadurch weiß sie, dass das Gespräch nach einem vorstrukturierten Ablauf erfolgt, der keine oder nur sehr geringe Variationen zulässt.

Das Etablieren eines Telefonrituals (z.B. immer an einem bestimmten Wochentag zu einer festgelegten Uhrzeit SELBST zuhause anrufen) ist für viele Talkernutzer ein bedeutsamer Aspekt des selbständigen Lebens.

In der Anfangszeit ist es evtl. sinnvoll, wenn der Benutzer jemanden an seiner Seite hat, der mithört und ihm ggf. assistieren kann, indem er z.B. auf die Aussage zeigt, die als nächste gedrückt werden soll.

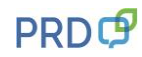

#### <span id="page-16-0"></span>**Fragen**

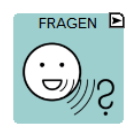

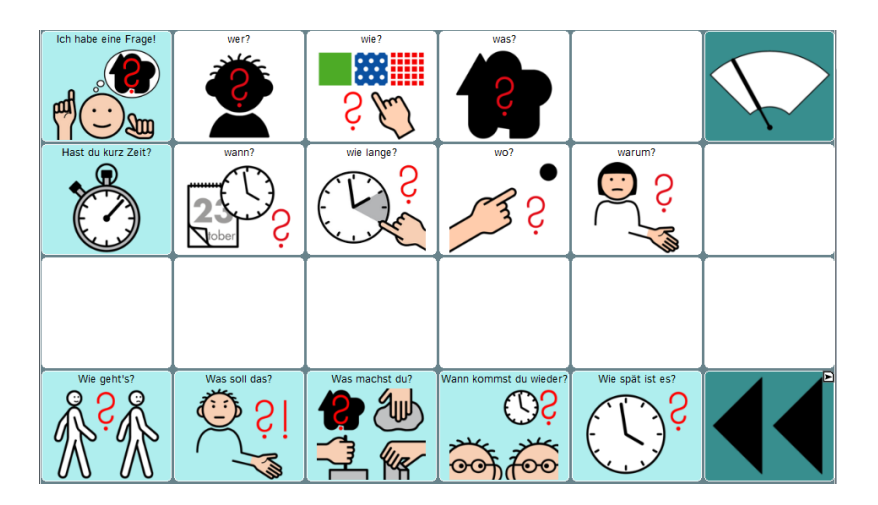

Fragen sind ein wichtiger Bestandteil der menschlichen Kommunikation. Wir nutzen sie nicht nur, um Informationen zu bekommen, sondern auch als Kommunikationsfloskeln, um z.B. einen kurzen Dialog zu beginnen.

#### <span id="page-16-1"></span>**Erzählen**

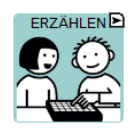

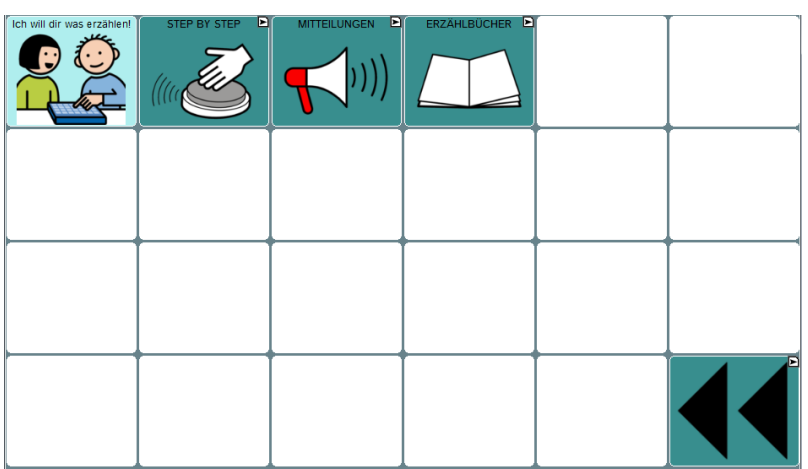

Im Bereich ERZÄHLEN haben wir Seiten gestaltet, die nicht die "synthetische Computerstimme des Talkers", sondern die "digitalisierte menschliche Stimme" benutzen.

Dementsprechend gibt es in den NovaChat-Geräten zu jeder Seite auch eine "AUFNEHMEN"-Seite, die im EDITIERMODUS zugänglich ist. Wie Sie den EDITIERMODUS einschalten und die AUFNEHMEN-Seiten benutzen, lesen Sie im Kapitel "Sprachaufnahmen auf den Erzählseiten speichern" im Anhang. In den **Accent**-Geräten sind keine extra Aufnahme-Seiten erforderlich. Dort können Sie beim Bearbeiten der Taste in NuVoice direkt zwischen "synthetisch" und "digital" wechseln. In Empower finden Sie die Option AUDIO AUFNEHMEN im EDITOR unter FUNKTIONEN.

#### <span id="page-16-2"></span>**Step by Step**

STEP BY STEP ist ein Erzählmodell, das aus 5 Aufnahmen besteht, die schrittweise nacheinander durchlaufen werden. Mit jedem Druck auf das große Feld wird eine Aufnahme abgespielt und zur nächsten Seite gewechselt.

Mit der Taste STUMM können Sie die Wiedergabe einer Aufnahme stoppen.

Durch die Unterteilung in fünf Schritte ist es z.B. möglich, alltagsnah einen kurzen Dialog zu strukturieren. Die Pausen, die zwischen den einzelnen Aussagen entstehen, lassen dem

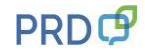

Gesprächspartner - wie in einem richtigen Gespräch - Zeit für eine Reaktion. Hier sehen Sie Beispielaussagen für zwei kurze Dialogsequenzen:

Beispiel 1:

- Halt, warte mal!
- Guck mich mal an und rate was ich gestern gemacht habe!
- Wir waren in der Stadt und da habe ich diese coole Kette gesehen!
- Die ist toll, oder?
- Ich freu mich total!

# **CD7ÄHLEMER**

Beispiel 2:

- Hallo!
- Wie war dein Wochenende?
- Hattest du Zeit zum Chillen?
- Bei uns war die Hütte voll, weil Jan Geburtstag hatte.
- Das war echt nett, aber ich könnte jetzt noch einen Tag Erholung gebrauchen!

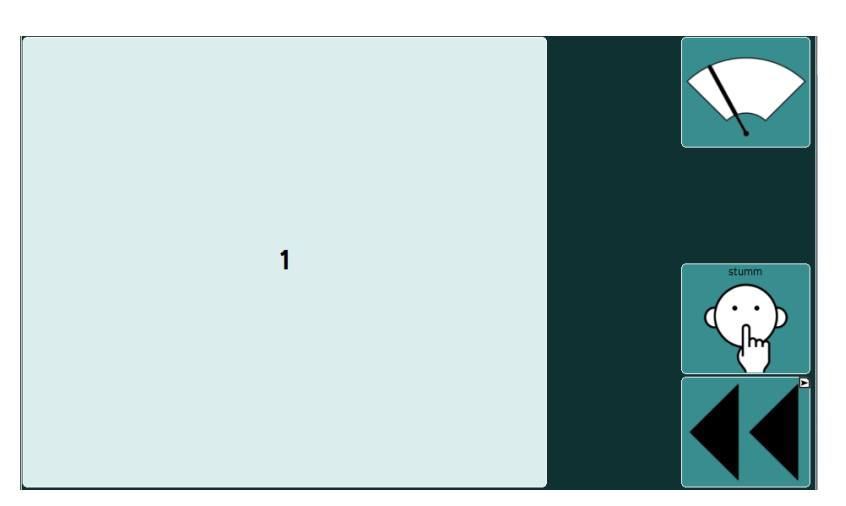

Erst wenn der EDITIER-MODUS eingeschaltet ist, sieht man rechts am Rand die AUFNEHMEN-Taste mit dem Mikrofon, die die Seite STEP BY STEP AUFNEHMEN öffnet.

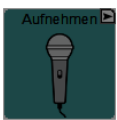

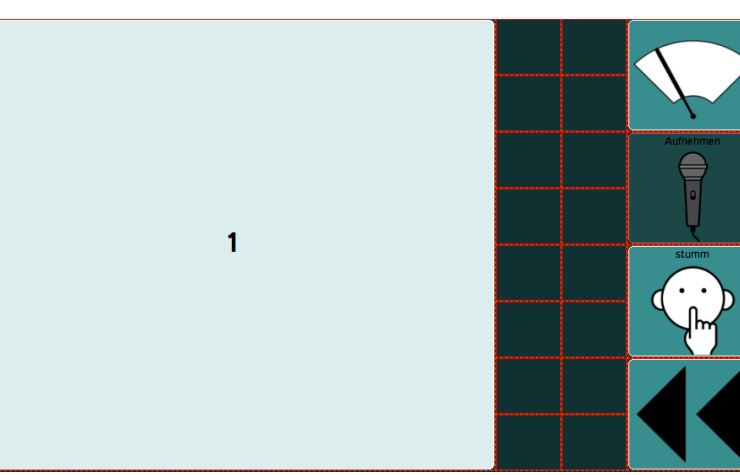

Seite: STEP BY STEP – AUFNEHMEN

(In den **Accent-Geräten** sind keine Aufnahme-Seiten erforderlich. Dort wählen Sie beim Bearbeiten der Taste die Option "digital". In Empower finden Sie die Option AUDIO AUFNEHMEN im EDITOR unter FUNKTIONEN)

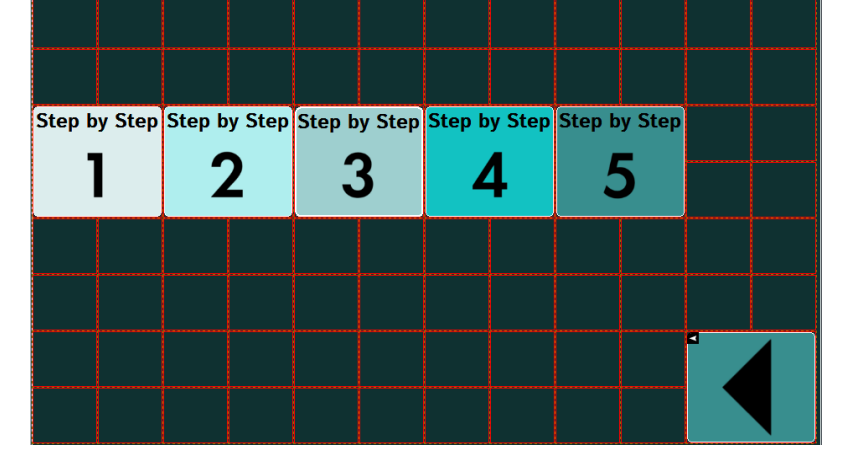

#### <span id="page-18-0"></span>**Mitteilungen**

Die Mitteilungen sind einzelne Tasten zur Informationsübermittlung aus den verschiedenen Lebensbereichen WOHNEN, ARBEIT und FAMILIE.

Mit der Taste STUMM können Sie die Wiedergabe einer Aufnahme stoppen.

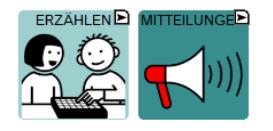

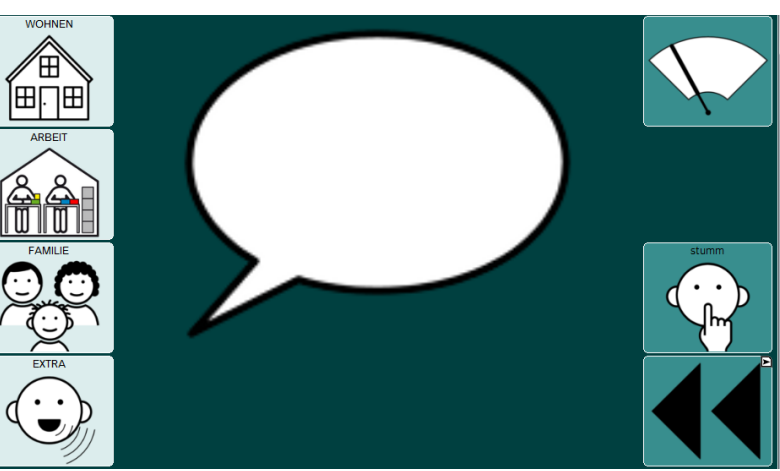

Erst wenn der EDITIERMODUS eingeschaltet ist, sieht man rechts am Rand die AUFNEHMEN-Taste mit dem Mikrofon, die die Seite MITTEILUNGEN AUFNEHMEN öffnet.

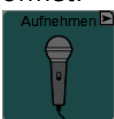

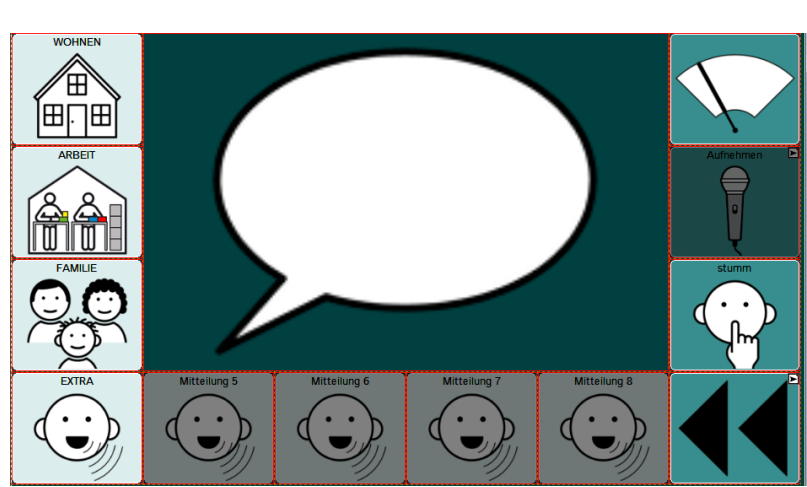

Seite: MITTEILUNGEN AUFNEHMEN

(In den **Accent-Geräten** sind keine Aufnahme-Seiten erforderlich. Dort wählen Sie beim Bearbeiten der Taste in NuVoice die Option "digital". In Empower finden Sie die Option AUDIO AUFNEHMEN im EDITOR unter FUNKTIONEN)

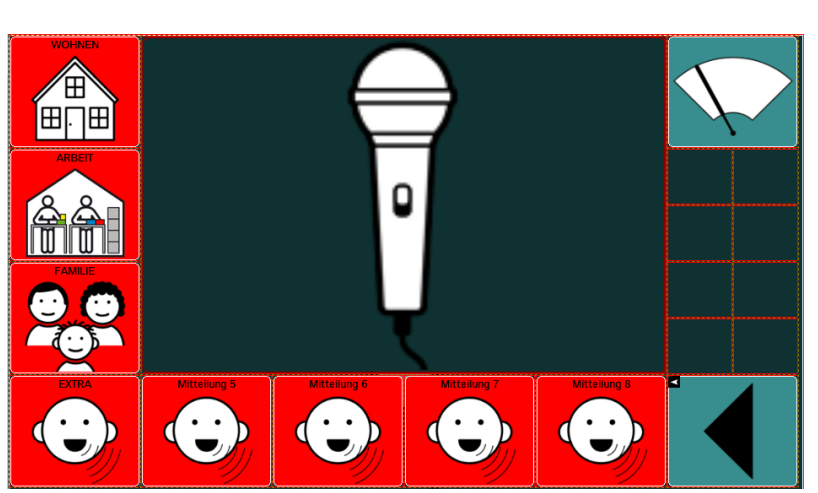

#### <span id="page-19-0"></span>**Erzählbücher**

Auf den Erzählbuchseiten können jeweils 4 Aussagen aus den unterschiedlichen Lebensbereichen aufgenommen werden. Die einzelnen ERZÄHLBÜCHER sind mit verschiedenen Farben gekennzeichnet. Nutzen Sie die Kamerafunktion des Talkers, um auf den Feldern 1 – 4 Fotos zu speichern, die Sie jeweils mit einer Sprachaufnahme verbinden.

Mit der Taste STUMM können Sie die Wiedergabe einer Aufnahme stoppen.

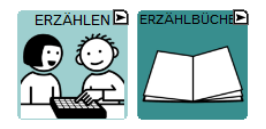

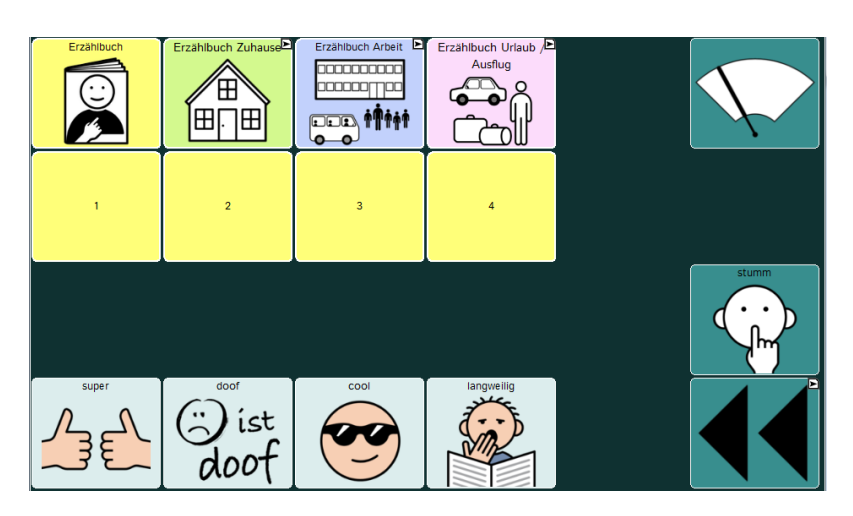

Erst wenn der EDITIERMODUS eingeschaltet ist, sieht man rechts am Rand die AUFNEHMEN-Taste mit dem Mikrofon, die die Seite MITTEILUNGEN AUFNEHMEN öffnet.

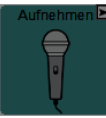

Seite: ERZÄHLBUCH AUFNEHMEN

(In den Accent-Geräten sind keine Aufnahme-Seiten erforderlich. Dort wählen Sie beim Bearbeiten der Taste die Option "digital". In Empower finden Sie die Option AUDIO AUFNEHMEN im EDITOR unter FUNKTIONEN)

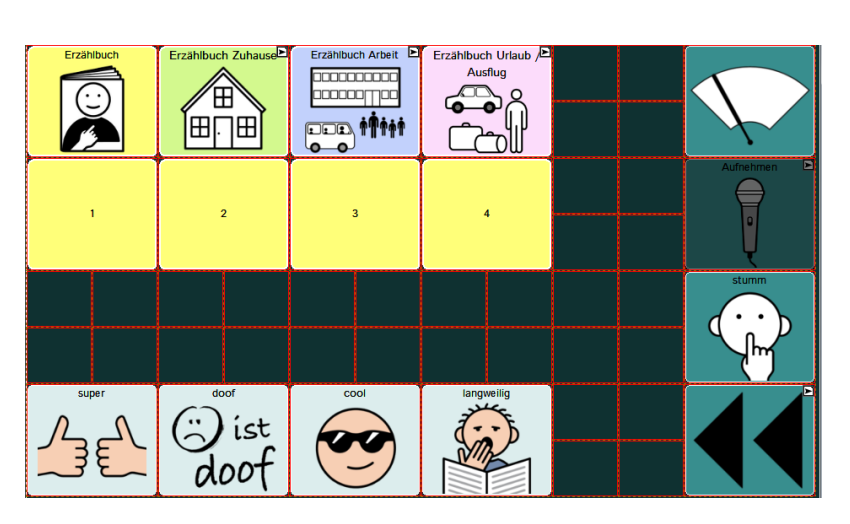

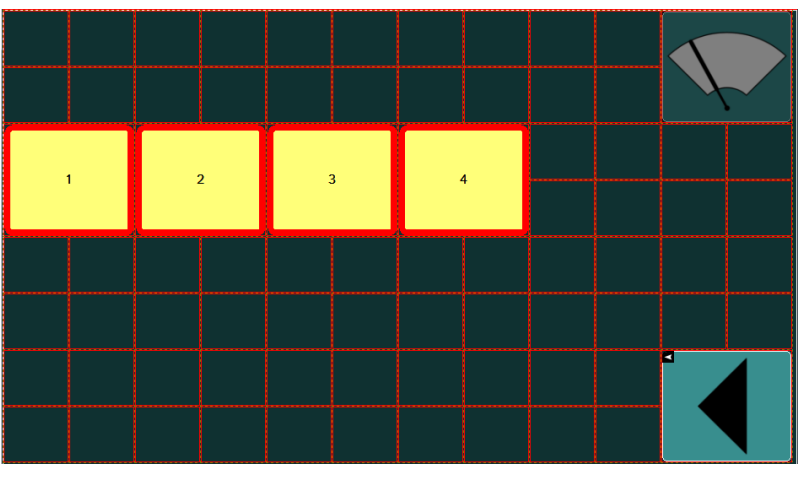

#### <span id="page-20-0"></span>**Leute**

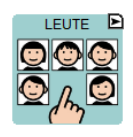

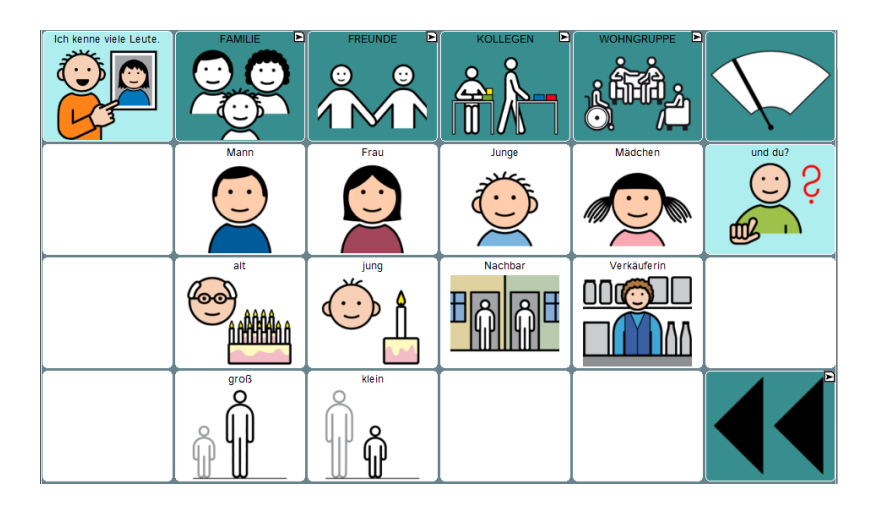

Nutzen Sie die integrierte Kamerafunktion, um zu den Namen auf den Seiten FAMILIE, FREUNDE, KOLLEGEN, WOHNGRUPPE auch Fotos der Personen zu speichern.

Wie Sie Tasten mit Fotos belegen können, erfahren Sie im Kapitel "Taste bearbeiten" im Anhang.

#### <span id="page-20-1"></span>**Familie**

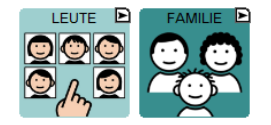

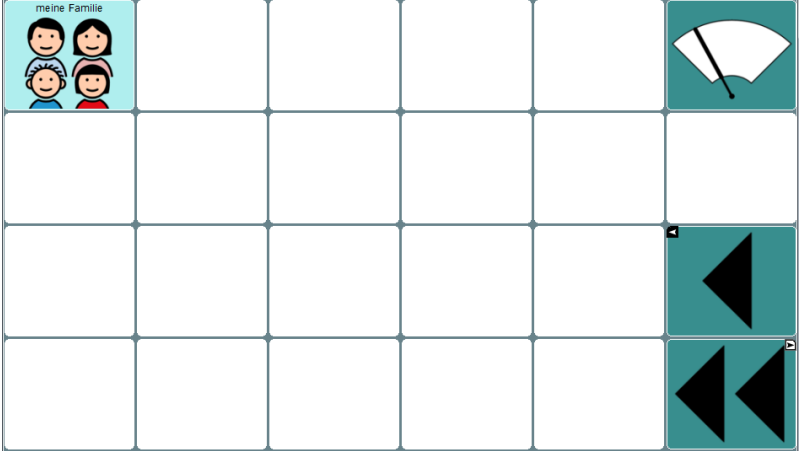

#### <span id="page-20-2"></span>**Freunde**

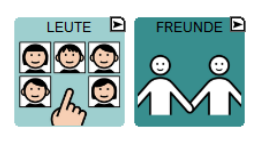

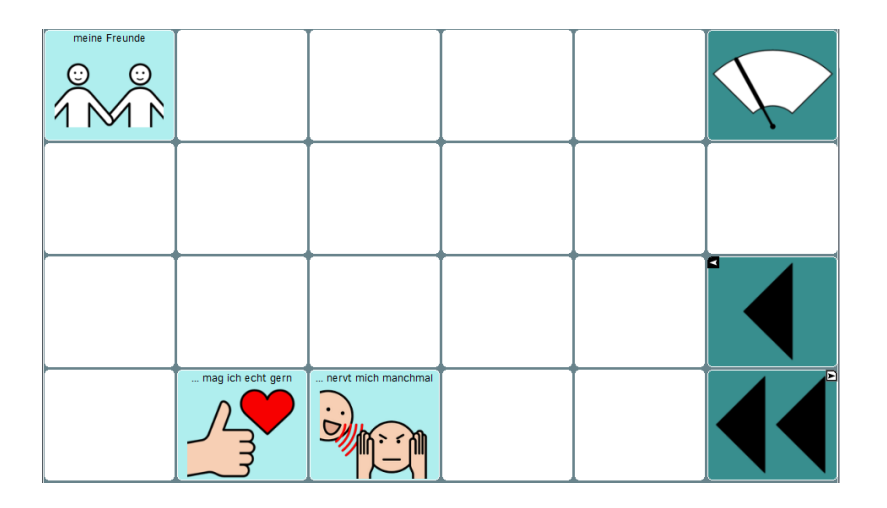

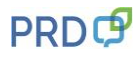

**Kollegen**

<span id="page-21-0"></span>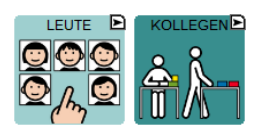

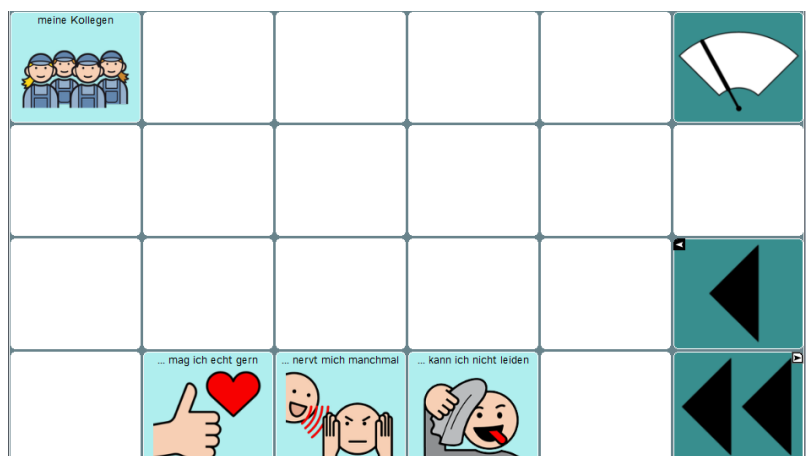

#### <span id="page-21-1"></span>**Wohngruppe**

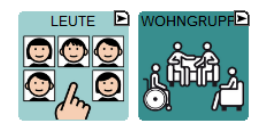

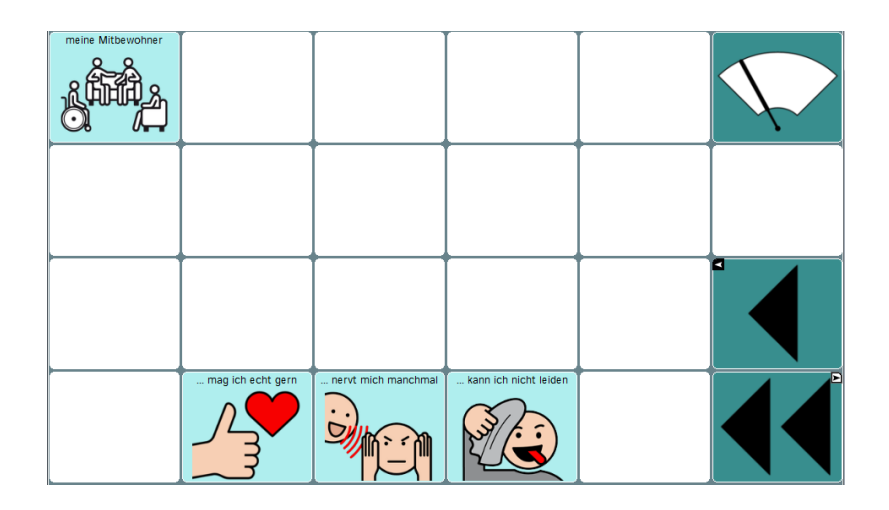

#### <span id="page-21-2"></span>**Gefühle**

![](_page_21_Picture_7.jpeg)

![](_page_21_Picture_62.jpeg)

Viele Aussagen auf dieser Seite bieten nicht nur die Möglichkeit, die eigene Befindlichkeit zu äußern, sondern können durch Anhängen der Floskel "und du?" auch als Frage an den Gesprächspartner eingesetzt werden.

Beispiele: "ich bin genervt – und du?" / "ich bin nicht aufgeregt – und du?"

![](_page_21_Picture_12.jpeg)

<span id="page-22-0"></span>**Sätze**

![](_page_22_Picture_1.jpeg)

![](_page_22_Picture_2.jpeg)

Die Sätze auf dieser Seite sind Beispiele dafür wie ein Talkernutzer seinen Kommunikationspartnern mitteilen kann, was ihm gut tut und was ihn stresst. Überlegen Sie gemeinsam mit dem Benutzer, welche Verhaltensweisen und Umgebungsbedingungen für ihn förderlich bzw. hinderlich sind. Formulieren Sie die Aussagen so, wie der Talkernutzer sie sagen würde.

<span id="page-22-1"></span>![](_page_22_Figure_4.jpeg)

Auf dieser Seite ist Platz für individuelle Aussagen zu einem sehr persönlichen Thema.

<span id="page-22-2"></span>![](_page_22_Picture_6.jpeg)

![](_page_22_Picture_7.jpeg)

Die Aussagen auf den weißen Feldern in der dritten Zeile beziehen sich auf den Satz: "Im Haushalt mache ich verschiedene Sachen.". Die aufgeführten Beispiele sind als Platzhalter gedacht. Hier sollten Aufgaben gespeichert werden, die der Talkernutzer im Alltag in seinem Wohnumfeld übernimmt.

<span id="page-23-0"></span>![](_page_23_Figure_1.jpeg)

![](_page_23_Picture_2.jpeg)

Die Taste "so ähnlich wie" hilft beim Beschreiben, wenn das gesuchte Wort fehlt.

<span id="page-23-1"></span>![](_page_23_Figure_4.jpeg)

![](_page_23_Picture_5.jpeg)

![](_page_23_Picture_69.jpeg)

<span id="page-23-2"></span>**Haushalt**

![](_page_23_Picture_8.jpeg)

![](_page_23_Picture_9.jpeg)

![](_page_23_Picture_10.jpeg)

#### <span id="page-24-0"></span>**Wohnen Wochenplan**

![](_page_24_Picture_45.jpeg)

![](_page_24_Picture_46.jpeg)

Gestalten Sie in diesem Raster einen individuellen Wochenplan für den Wohnbereich, der dem Talkernutzer bei der Orientierung hilft und ihn an seine Aufgaben erinnert.

#### <span id="page-24-1"></span>**Arbeit**

![](_page_24_Figure_5.jpeg)

![](_page_24_Picture_47.jpeg)

Die weißen Felder in der dritten Zeile beziehen sich auf den Satz: "Bei der Arbeit mache ich verschiedene Sachen.". Hier sollten Tätigkeiten genannt werden, die der Talkernutzer an seinem Arbeitsplatz durchführt.

#### <span id="page-25-0"></span>**Werkstatt**

![](_page_25_Picture_1.jpeg)

![](_page_25_Picture_55.jpeg)

<span id="page-25-1"></span>**Tätigkeiten**

![](_page_25_Picture_4.jpeg)

![](_page_25_Picture_56.jpeg)

Auf dieser Seite können z.B. Fotos einzelner Arbeitsschritte gespeichert werden, die dem Talkernutzer helfen, einen Ablauf einzuhalten.

#### <span id="page-25-2"></span>**Arbeit Wochenplan**

![](_page_25_Figure_8.jpeg)

![](_page_25_Figure_9.jpeg)

Gestalten Sie in diesem Raster einen individuellen Wochenplan für den Werkstattbereich, der dem Talkernutzer bei der Orientierung hilft und ihn an seine Aufgaben erinnert.

![](_page_25_Picture_12.jpeg)

#### <span id="page-26-0"></span>**Einkaufen**

![](_page_26_Picture_1.jpeg)

![](_page_26_Picture_2.jpeg)

Nutzen Sie die freien Felder auf dieser Seite, um hier jeweils die Dinge zu speichern, die aktuell eingekauft werden sollen.

<span id="page-26-1"></span>![](_page_26_Picture_4.jpeg)

![](_page_26_Picture_50.jpeg)

<span id="page-26-2"></span>**Zahlen**

![](_page_26_Picture_7.jpeg)

![](_page_26_Picture_51.jpeg)

<span id="page-27-0"></span>**Geschäfte**

![](_page_27_Figure_1.jpeg)

![](_page_27_Figure_2.jpeg)

Nutzen Sie die integrierte Kamerafunktion, um hier Fotos von den Geschäften zu speichern, in denen der Talkerbenutzer einkauft. Wie Sie Tasten mit Fotos belegen können, erfahren Sie im Kapitel "Tasten bearbeiten" im Mittelteil.

<span id="page-27-1"></span>![](_page_27_Figure_4.jpeg)

Nutzen Sie die integrierte Kamerafunktion, um hier Fotos von Orten zu ergänzen, die der Talkerbenutzer selbst besucht. Wie Sie Tasten mit Fotos belegen können, erfahren Sie im Kapitel "Tasten bearbeiten" im Mittelteil.

#### <span id="page-27-2"></span>**Anziehen**

![](_page_27_Picture_7.jpeg)

![](_page_27_Picture_65.jpeg)

<span id="page-28-0"></span>**Kleidung**

![](_page_28_Picture_1.jpeg)

![](_page_28_Picture_43.jpeg)

<span id="page-28-1"></span>![](_page_28_Picture_4.jpeg)

![](_page_28_Picture_44.jpeg)

<span id="page-28-2"></span>**Farben**

![](_page_28_Figure_7.jpeg)

![](_page_28_Figure_8.jpeg)

<span id="page-29-0"></span>![](_page_29_Picture_1.jpeg)

![](_page_29_Picture_2.jpeg)

#### <span id="page-29-1"></span>**Körperpflege**

![](_page_29_Picture_4.jpeg)

![](_page_29_Picture_58.jpeg)

#### <span id="page-29-2"></span>**Medizin**

![](_page_29_Picture_7.jpeg)

![](_page_29_Picture_59.jpeg)

**Hilfsmittel**

<span id="page-30-0"></span>![](_page_30_Picture_1.jpeg)

![](_page_30_Figure_2.jpeg)

Auf den Tasten AKKU, LAUTER und LEISER in der unteren Zeile sind Funktionen gespeichert, mit denen der Batteriestand abgefragt und die Lautstärke verändert werden kann. (Bei den Accent-Geräten können Sie den Akkustand im Statusfenster ablesen.)

#### <span id="page-30-1"></span>**Essen**

![](_page_30_Figure_5.jpeg)

![](_page_30_Picture_48.jpeg)

#### <span id="page-30-2"></span>**Essen morgens / abends**

![](_page_30_Figure_8.jpeg)

![](_page_30_Figure_9.jpeg)

#### <span id="page-31-0"></span>**Essen mittags**

![](_page_31_Picture_1.jpeg)

![](_page_31_Picture_33.jpeg)

<span id="page-31-1"></span>![](_page_31_Picture_4.jpeg)

![](_page_31_Picture_34.jpeg)

<span id="page-31-2"></span>![](_page_31_Picture_7.jpeg)

![](_page_31_Picture_35.jpeg)

## <span id="page-32-0"></span>**Trinken**<br> **TRINKEN**

![](_page_32_Picture_2.jpeg)

![](_page_32_Figure_3.jpeg)

<span id="page-32-1"></span>**Getränke**

![](_page_32_Picture_5.jpeg)

![](_page_32_Figure_6.jpeg)

<span id="page-32-2"></span>![](_page_32_Picture_8.jpeg)

![](_page_32_Picture_55.jpeg)

## <span id="page-33-0"></span>**Fahren**

![](_page_33_Figure_2.jpeg)

![](_page_33_Picture_37.jpeg)

#### <span id="page-33-1"></span>**Fahrzeuge**

![](_page_33_Figure_5.jpeg)

![](_page_33_Picture_38.jpeg)

#### <span id="page-33-2"></span>**Orte**

![](_page_33_Figure_8.jpeg)

![](_page_33_Picture_39.jpeg)

<span id="page-34-0"></span>**Verkehr**

![](_page_34_Picture_1.jpeg)

![](_page_34_Figure_2.jpeg)

<span id="page-34-1"></span>**Zeit**

![](_page_34_Figure_4.jpeg)

![](_page_34_Figure_5.jpeg)

Die Taste "Heute ist ..." enthält eine Ansagefunktion von Datum und Uhrzeit.

<span id="page-34-2"></span>**Uhr**

![](_page_34_Figure_8.jpeg)

![](_page_34_Picture_69.jpeg)

#### <span id="page-35-0"></span>**Termine**

![](_page_35_Picture_1.jpeg)

![](_page_35_Picture_48.jpeg)

<span id="page-35-1"></span>**Monate**

![](_page_35_Figure_4.jpeg)

![](_page_35_Picture_49.jpeg)

#### <span id="page-35-2"></span>**ABC**

Im Seitenarchiv ist auch für MultiFoXX 24 eine Buchstabentastatur hinterlegt, die bei Bedarf z.B. von der Startseite aus verknüpft werden kann.

Die Tastatur besteht aus 2 Seiten (kl = klein schreiben / GR = GROSS schreiben).

![](_page_35_Picture_50.jpeg)

#### <span id="page-36-0"></span>**Vorlagenseiten**

Im Seitenarchiv finden Sie folgende Mustervorlagen, die Sie nutzen können, um neue Seiten anzulegen.

#### <span id="page-36-1"></span>**01 Vorlage ZURÜCK**

![](_page_36_Picture_47.jpeg)

#### <span id="page-36-2"></span>**02 Vorlage UND DU**

![](_page_36_Picture_48.jpeg)

#### <span id="page-36-3"></span>**03 Vorlage SO ÄHNLICH WIE**

![](_page_36_Picture_49.jpeg)

#### <span id="page-36-4"></span>**04 Vorlage WOCHENPLAN**

![](_page_36_Picture_50.jpeg)

#### <span id="page-37-0"></span>**Individuelle Veränderungen am Gerät vornehmen**

Die MultiFoXX-Wortschätze gibt es sowohl für die NovaChat-Geräte als auch für die Accents. Da sich die Vorgehensweisen beim Bearbeiten der Inhalte unterscheiden, werden die einzelnen Schritte hier nach Geräten getrennt beschrieben.

#### <span id="page-37-1"></span>**Individuelle Änderungen auf dem NovaChat**

Auf den folgenden Seiten finden Sie eine Beschreibung der wichtigsten Funktionen und deren Anwendung.

Die NovaChat-Geräte verfügen über eine Vielzahl weiterer Funktionen, die alle ausführlich im mitgelieferten Handbuch "Software-Manual" dargestellt werden. Dort finden Sie auch detaillierte Informationen zum Arbeiten mit dem PC-Programm "Chat-Editor", das es ermöglicht Veränderungen in MultiFoXX am Computer vorzunehmen und in den NovaChat zu übertragen.

Tipp: Das Software-Manual steht Ihnen im Menü HILFE auch direkt auf dem Gerät zur Verfügung. Um das Menü HILFE zu öffnen, drücken Sie zuerst die MENÜ-Taste im Display, um das Menü mit den Bereichen EDITIERMODUS, EINSTELLUNGEN, BIBLIOTHEK und HILFE zu öffnen, das am Displayrand eingeblendet wird. Tippen Sie dann auf HILFE. Zum Schließen des Menüs betätigen Sie mehrfach den ZURÜCK-Pfeil, bis wieder die MultiFoXX-Oberfläche erscheint.

#### <span id="page-37-2"></span>**Editiermodus ein- und ausschalten**

Um Änderungen vornehmen zu können, muss der Editiermodus eingeschaltet sein.

- 1. Zum Einschalten des EDITIERMODUS drücken Sie zuerst die MENÜ-Taste im Display, um das Menü mit den Bereichen EDITIERMODUS, EINSTELLUNGEN, BIBLIOTHEK und HILFE zu öffnen, die am Displayrand eingeblendet wird.
- 2. Tippen Sie in das Kästchen über EDITIERMODUS. Ein roter Schriftzug am unteren Rand signalisiert Ihnen, dass der EDITIERMODUS aktiv ist.
- 3. Zum Schließen des EDITIERMODUS, drücken Sie wieder zuerst die MENÜ-Taste und anschließend das Feld EDITIERMODUS. Der rote Schriftzug verschwindet und Sie befinden sich wieder im Benutzermodus.

#### <span id="page-37-3"></span>**Tasten bearbeiten**

- 1. Aktivieren Sie den EDITIERMODUS.
- 2. Halten Sie die Taste, die Sie bearbeiten möchten, einen Moment lang gedrückt, bis sich im Displaymitte ein neues Menü öffnet.
- 3. Wählen Sie TASTE BEARBEITEN.
- 4. In der Rubrik ALLGEMEIN (oben links) können Sie die Beschriftung der Taste (LABEL), die zu sprechende Aussage (MITTEILUNG) und das BILD ändern. In der Rubrik LAYOUT (oben Mitte) können Sie die Farben und die Schriftart verändern. In der Rubrik FUNKTION können Sie der Taste einen Befehl zuweisen (z.B. "Mitteilung ausgeben" oder "Seite anzeigen"). In den meisten Fällen werden sich Ihre Änderungen vermutlich auf die Rubrik ALLGEMEIN beschränken.
- 5. Um die Beschriftung der Taste (LABEL) und die Aussage (MITTEILUNG) einzugeben, tippen Sie jeweils in die leere Zeile unterhalb des Wortes. Daraufhin wird im Display eine Tastatur eingeblendet, auf der Sie den gewünschten Inhalt eingeben können.
- 6. Um die Taste mit einem BILD (METACOM-Symbol) aus dem NovaChat-Archiv zu belegen, wählen Sie LADEN. Die Anzeige im Display ändert sich.
- 7. Tippen Sie in der oberen Zeile links **n e b e n** die Taste SUCHEN, um die Tastatur einzublenden, auf der Sie das gesuchte Wort eingeben können.
- 8. Drücken Sie anschließend SUCHEN, um die Suche zu starten. Die Suchergebnisse werden im Display angezeigt.
- 9. Wählen Sie das gewünschte Bild aus, indem Sie darauf tippen.

![](_page_37_Picture_22.jpeg)

- 10. Um die Taste mit einem Foto zu belegen, wählen Sie KAMERA. Der NovaChat schaltet in den Kameramodus um, und sie können direkt mit dem Gerät fotografieren.
- 11. Nach dem Auslösen sehen Sie eine Vorschau des Fotos. Wenn Ihnen das Bild nicht gefällt, wählen Sie WIEDERHOLEN, um eine neue Aufnahme zu machen. Wenn das Foto Ihren Vorstellungen entspricht, wählen Sie OK und geben Sie einen Namen für das Bild ein, damit Sie es später im Archiv suchen können.
- 12. Wenn die Taste nach Ihren Vorstellungen gestaltet ist, beenden Sie die Aktion mit OK.
- 13. Schalten Sie den EDITIERMODUS aus, falls Sie keine weiteren Änderungen mehr vornehmen möchten.

#### <span id="page-38-0"></span>**Tasten anordnen**

Wenn der EDITIERMODUS eingeschaltet ist, können Sie durch das Schieben mit dem Finger die Tastenpositionen direkt auf dem Display verändern.

#### <span id="page-38-1"></span>**Tasten entfernen**

- 1. Aktivieren Sie den EDITIERMODUS
- 2. Halten Sie die Taste, die Sie bearbeiten möchten, einen Moment lang gedrückt, bis sich im Display ein neues Menü öffnet.
- 3. Wählen Sie TASTE ENTFERNEN.
- 4. Durch den Befehl TASTE ENTFERNEN entsteht eine Lücke auf der Seite. Um diese Lücke zu schließen, gibt es zwei Möglichkeiten:
- a) Drücken Sie die entsprechende Stelle und wählen Sie NEUE TASTE ERSTELLEN
- b) Halten Sie eine leere Taste gedrückt und wählen Sie TASTE KOPIEREN. Dann drücken Sie auf die Lücke und wählen TASTE EINFÜGEN.
- 5. Schalten Sie den EDITIERMODUS aus, falls Sie keine weiteren Änderungen mehr vornehmen möchten.

#### <span id="page-38-2"></span>**Tasten anzeigen und verbergen**

Um die Orientierung auf den Seiten zu erleichtern, kann es hilfreich sein, in der Anfangszeit zunächst einige Felder auszublenden, die später wieder dazu geschaltet werden.

- 1. Aktivieren Sie den EDITIERMODUS.
- 2. Wählen Sie TASTEN ANZEIGEN / VERBERGEN. Der rote Schriftzug unten im Display signalisiert Ihnen, dass der Modus TASTEN VERSTECKEN aktiviert ist.
- 3. Alle Tasten, die Sie jetzt berühren, werden beim ersten Tippen verborgen (grau) und beim erneuten Tippen wieder angezeigt (hell).
- 4. Um den Modus zu verlassen, tippen Sie die MENÜ-Taste und entfernen die grünen Haken bei TASTEN ANZEIGEN / VERBERGEN.
- 5. Schalten Sie den EDITIERMODUS aus, falls Sie keine weiteren Änderungen mehr vornehmen möchten.

#### <span id="page-38-3"></span>**Anlegen und Verknüpfen einer neuen Seite**

Um innerhalb einer Kategorie eine neue Seite anzulegen ist es hilfreich, zunächst eine ähnlich aufgebaute Seite zu duplizieren, die bereits die entsprechenden Funktionstasten (LÖSCHEN, ZURÜCK, START oder die gewünschte Aufteilung) enthält. Im Seitenarchiv sind dafür bereits die Seiten "01 Vorlage ZURÜCK", "02 Vorlage UND DU", "03 Vorlage SO ÄHNLICH WIE" und "04 Vorlage WOCHENPLAN" hinterlegt. (In MultiFoXX 45 gibt es zusätzlich noch die Seite "05 Vorlage FOTOALBUM).

1. Schalten Sie den EDITIERMODUS ein.

![](_page_38_Picture_25.jpeg)

- 2. Drücken Sie erneut die MENÜ-Taste, um das Menü mit den Bereichen EDITIERMODUS, EINSTELLUNGEN, VOKABULAREINSTELLUNGEN, SEITEN usw. zu öffnen und wählen Sie daraus die Option SEITEN. Es erscheint eine alphabetische Liste mit allen in MultiFoXX enthaltenen Seiten.
- 3. Drücken Sie auf den Namen der Vorlagen-Seite, die Sie duplizieren wollen.
- 4. Wählen Sie im Menü, das in der Mitte des Displays erscheint, DUPLIZIEREN und geben Sie einen Namen für die neue Seite ein. Die neue Seite ist jetzt bereits im Seitenarchiv angelegt, aber noch nicht mit der Oberfläche verknüpft.
- 5. Um die neue Seite zu verknüpfen, gehen Sie zu der Seite, von der aus die neue Seite geöffnet werden soll. Halten Sie die Taste, die die Seite öffnen soll, gedrückt, und wählen Sie TASTE BEARBEITEN.
- 6. Geben Sie einen Text für LABEL ein und LADEN Sie ggf. ein BILD dazu.
- 7. Wechseln Sie in der oberen Zeile zur Rubrik FUNKTION.
- 8. Wenn auf der Taste schon die Funktion "Mitteilung ausgeben" gespeichert sein sollte, entfernen Sie diese, indem Sie darauf tippen und ENTFERNEN drücken.
- 9. Wählen Sie nun FUNKTION HINZUFÜGEN und schieben Sie die Liste so lange nach oben, bis SEITE ANZEIGEN erscheint.
- 10. Wählen Sie SEITE ANZEIGEN. Im Display werden jetzt alle Seiten angezeigt.
- 11. Blättern Sie zum Namen der neu angelegten Seite und tippen Sie darauf. Vergewissern Sie sich in der Vorschau, die rechts erscheint, dass es die richtige Seite ist, und drücken Sie OK.

Zum Bearbeiten der einzelnen Tasten auf der neuen Seite gehen Sie so vor wie im Abschnitt "Taste bearbeiten" beschrieben.

#### <span id="page-39-0"></span>**Sprachaufnahmen auf den Erzählseiten speichern**

Im Bereich ERZÄHLEN sind Seiten gestaltet, die nicht die "synthetische Computerstimme des Talkers", sondern die "digitalisierte menschliche Stimme" benutzen.

Dementsprechend gibt es zu jeder Seite auch eine "AUFNEHMEN"-Seite, mit deren Hilfe Sie die jeweilige Sprachaufnahme wie folgt verändern können:

- 1. Gehen Sie im Bereich ERZÄHLEN zu der Seite, auf der die Sprachaufnahme verändert werden soll.
- 2. Schalten Sie den EDITIERMODUS ein, um zwischen den Funktionstasten LÖSCHEN und STUMM die Taste AUFNEHMEN sehen zu können. Diese Taste wird grau angezeigt, weil Sie im Benutzermodus verborgen ist.
- 3. Drücken Sie Taste AUFNEHMEN, um die Seite AUFNEHMEN zu öffnen.
- 4. Wählen Sie die Taste aus, die Sie verändern wollen. Im Display wird nun das Aufnahmefenster angezeigt. Oben links sehen Sie farbig hinterlegt die Bezeichnung, unter der die Sounddatei im Archiv gespeichert wird. Diesen Namen sollten Sie NICHT verändern.
- 5. Tippen Sie AUFNEHMEN und sprechen Sie die gewünschte Mitteilung.
- 6. Tippen Sie auf STOPP, um die Aufnahme zu beenden.
- 7. Wenn Sie mit der Aufnahme zufrieden sind, drücken Sie OK, falls Sie neu aufnehmen möchten, wiederholen Sie die Schritte.
- 8. Verlassen Sie die Seite AUFNEHMEN und beenden Sie den EDITIERMODUS.

#### <span id="page-39-1"></span>**Aussprache einzelner Wörter korrigieren**

Namen von Personen oder Orten werden von der synthetischen Stimme häufig anders ausgesprochen, als wir es gewohnt sind.

Im Menü EINSTELLUNGEN gibt es ein Aussprache-Lexikon, in dem Sie für einzelne Wörter die Aussprache korrigieren können.

![](_page_39_Picture_26.jpeg)

- 1. Zum Einschalten der EINSTELLUNGEN drücken Sie zuerst die MENÜ-Taste, um die schwarze Menüzeile mit den Bereichen EDITIERMODUS, EINSTELLUNGEN, BIBLIOTHEK und HILFE zu öffnen.
- 2. Tippen Sie dann auf EINSTELLUNGEN. In der Liste, die daraufhin erscheint, finden Sie an zweiter Stelle den Bereich SPRACHAUSGABE.
- 3. Tippen Sie auf SPRACHAUSGABE und in der folgenden Liste auf SPRACHSYNTHESE. Danach erscheint in einer weiteren Liste an dritter Stelle der Menüpunkt AUSSPRACHE.
- 4. Tippen Sie auf AUSSPRACHE, um die Wortliste des Aussprache-Lexikons zu öffnen.
- 5. Um ein neues Wort hinzuzufügen, drücken Sie die MENÜ-Taste. Am Displayrand. erscheint die Option NEU.
- 6. Zum Eingeben eines neuen Wortes tippen Sie auf NEU. Über der Tastatur sehen Sie WORT, AUSSPRACHE und die Schaltfläche ANHÖREN.
- 7. Geben Sie unterhalb von WORT das gewünschte Wort in der korrekten Schreibweise ein.
- 8. Geben Sie unterhalb von AUSSPRACHE das Wort in einer lautgetreuen Schreibweise ein. (Um die Betonung zu ändern, hilft oft ein Leerzeichen mitten im Wort.)
- 9. Tippen Sie auf ANHÖREN, um die korrigierte Aussprache zu überprüfen und ggf. nochmal zu verändern.
- 10. Wenn Sie mit der Aussprache zufrieden sind, beenden Sie das Menü mit OK.
- 11. Drücken Sie den ZURÜCK-Pfeil so oft, bis Sie wieder auf der MultiFoXX-Oberfläche angekommen sind.

#### <span id="page-40-0"></span>**Datensicherung durch Duplizieren**

Um sich vor Datenverlust zu schützen, empfehlen wir Ihnen, regelmäßig eine Sicherungskopie im NovaChat anzulegen, damit Ihre persönlichen Veränderungen nicht verloren gehen.

- 1. Um eine Kopie des Wortschatzes zu erzeugen, drücken Sie die MENÜ-Taste im Display.
- 2. Tippen Sie dann auf BIBLIOTHEK. Sie sehen eine alphabetische Liste mit allen auf dem Gerät enthaltenen Vokabularen.
- 3. Blättern Sie nach unten zu MULTIFOXX. Die aktuell geöffnete Datei erkennen Sie an einem grünen Haken vor dem Dateinamen.
- 4. Tippen Sie auf diese Datei. In der Displaymitte erscheint ein neues Menü. Wählen Sie daraus DUPLIZIEREN.
- 5. Der NovaChat bietet Ihnen als Namen für das neue Vokabular den bisherigen Dateinamen mit dem Anhängsel "Kopie" an. Da sich im Laufe der Zeit mehrere Datensicherungen ansammeln, ist es sinnvoll, den Anhang "Kopie" durch das jeweilige Datum der Sicherung zu ersetzen. Wenn Sie das Datum in der Reihenfolge Jahr, Monat, Tag eingeben, werden Sie die neueste Datei immer ganz unten finden.
- 6. Nach Eingabe des neuen Namens drücken Sie OK. Die neue Datei erscheint jetzt unterhalb des bislang genutzten Wortschatzes, der immer noch mit dem grünen Haken gekennzeichnet ist. Sie können hier jetzt ganz normal weiterarbeiten, mit dem beruhigenden Gefühl, im Notfall auf die Sicherung zurückgreifen zu können.

Weitere Beschreibungen zu den zahlreichen Funktionen des NovaChat und zur PC-Software Chat-Editor finden sie im mitgelieferten Handbuch NovaChat Software-Manual oder direkt im Hilfe-Menü auf dem Gerät.

#### <span id="page-41-0"></span>**Individuelle Änderungen auf dem Accent mit der Software NuVoice**

Auf den folgenden Seiten finden Sie eine Beschreibung der wichtigsten Funktionen und deren Anwendung.

Die Accent-Geräte verfügen über eine Vielzahl weiterer Funktionen, die alle ausführlich im mitgelieferten Handbuch "NuVoice Software-Manual" dargestellt werden. Dort finden Sie auch detaillierte Informationen zum Arbeiten mit der NuVoice-Emulation für Windows-Computer, die es ermöglicht, Veränderungen in MultiFoXX am Computer vorzunehmen und in den Accent zu übertragen.

Tipp: Das Software-Manual steht Ihnen im Menü HILFE auch direkt auf dem Gerät zur Verfügung, das Sie mit der Fragezeichen-Taste im Statusfenster öffnen können.

Zum Schließen des Menüs betätigen Sie das X-Feld oben rechts in der Ecke.

#### <span id="page-41-1"></span>**Tasten bearbeiten**

Tastenbelegungen können komfortabel mit Hilfe der SETUP-Taste vorgenommen werden:

- 1. Öffnen Sie die Seite, auf der Sie eine Änderung vornehmen möchten.
- 2. Drücken Sie die Gerätetaste am unteren Displayrand und dann die SETUP-Taste.
- 3. Wählen Sie das entsprechende Feld aus. Nehmen Sie mit Hilfe der Optionen "TEXT oder FUNKTION EINGEBEN", "BILD ÄNDERN" und "LABEL ÄNDERN" die gewünschten Änderungen vor, und verlassen Sie anschließend das Menü mit "OK". (Wenn Sie die Kamera des Accent nutzen möchten, um ein Foto auf einer Taste zu speichern, wählen Sie die Taste KAMERA (neben SETUP), um ein Foto zu machen. WICHTIG: Speichern Sie dieses Foto als IKON und geben Sie ihm einen Namen, um es im Bildarchiv wiederzufinden. Danach können Sie es mit der Option BILD ÄNDERN aus dem ORDNER IMPORTE auf die Taste kopieren.
- 4. Speichern Sie Ihre Änderungen mit "OK".

#### <span id="page-41-2"></span>**Seite anordnen**

- 1. Öffnen Sie die Seite, auf der Sie eine Änderung vornehmen möchten.
- 2. Drücken Sie die SETUP-Taste und danach eine beliebige Taste auf der Seite.
- 3. Mittels der Option "SEITE ANORDNEN" können Tastenpositionen beliebig vertauscht werden. Folgen Sie den Hinweisen im Textfenster, und verlassen Sie anschließend das Menü mit "OK".

#### <span id="page-41-3"></span>**Tasten entfernen**

- 1. Öffnen Sie die Seite, auf der Sie eine Änderung vornehmen möchten.
- 2. Drücken Sie die SETUP-Taste und danach die Taste, die entfernt werden soll. Nach der Auswahl der Taste wird oben rechts die Option "FELD LÖSCHEN" eingeblendet. (Tipp: Anhand der Angaben im Feld GESPEICHERTER TEXT und in der Vorschau neben BILD ÄNDERN unten links) können Sie sich vergewissern, ob Sie tatsächlich die gewünschte Taste gewählt haben. Falls ein Feld irrtümlich entfernt wurde, können Sie diese Aktion direkt im Anschluss an den Löschvorgang widerrufen. Falls Sie ein anderes bzw. ein weiteres Feld löschen möchten, können Sie mit der blauen Taste unten in der Mitte "NÄCHSTE ZU BELEGENDE TASTE WÄHLEN" direkt noch weitere Felder auswählen.
- 3. Speichern Sie die Änderungen mit "OK".

#### <span id="page-41-4"></span>**Tasten anzeigen und verbergen**

Um die Orientierung auf den Seiten zu erleichtern, kann es hilfreich sein, zeitweise einige Felder auszublenden, die später wieder dazu geschaltet werden.

- 1. Um Felder zu verbergen, öffnen Sie die entsprechende Seite vor dem Betätigen der SETUP-Taste.
- 2. Wählen Sie die Option "TASTEN VERBERGEN/ANZEIGEN und folgen Sie den Hinweisen im Textfenster.
- 3. Speichern Sie die Änderungen mit "OK".

![](_page_41_Picture_25.jpeg)

#### <span id="page-42-0"></span>**Anlegen und Verknüpfen einer neuen Seite**

Um innerhalb einer Kategorie eine neue Seite anzulegen ist es hilfreich, zunächst eine ähnlich aufgebaute Seite zu duplizieren, die bereits die entsprechenden Funktionstasten (LÖSCHEN, ZURÜCK, START oder die gewünschte Aufteilung) enthält. Im Seitenarchiv sind dafür schon die Seiten "01 Vorlage ZURÜCK", "02 Vorlage UND DU", "03 Vorlage SO ÄHNLICH WIE" und "04 Vorlage WOCHENPLAN" hinterlegt. (In MultiFoXX 45 gibt es zusätzlich noch die Seite "05 Vorlage FOTOALBUM).

- 1. Öffnen Sie die Seite, von der aus die neue Seite geöffnet werden soll.
- 2. Betätigen Sie die Gerätetaste am unteren Displayrand und dann die SETUP-Taste.
- 3. Wählen Sie das entsprechende Feld aus. Drücken Sie "TEXT oder FUNKTION EINGEBEN" und anschließend "FUNKTION SEITE ANZEIGEN".
- 4. Um die neue Seite dauerhaft anzeigen zu lassen, tippen Sie "ÖFFNEN".
- 5. Da die neue Seite erst gestaltet werden muss, wählen Sie unten am Displayrand die Option "NEUE SEITE ANLEGEN".
- 6. Geben Sie einen Namen für die neue Seite ein und bestätigen Sie mit "OK".
- 7. Wählen Sie die Anzahl der Felder oder kopieren Sie eine bestehende Seite.
- 8. Weitere Änderungen können Sie wie unter dem Punkt "Tasten bearbeiten" beschrieben mit Hilfe der SETUP-Taste vornehmen.

#### <span id="page-42-1"></span>**Sprachaufnahmen auf den Erzählseiten speichern**

Im Bereich ERZÄHLEN sind Seiten gestaltet, die nicht die "synthetische Computerstimme des Talkers", sondern die "digitalisierte menschliche Stimme" benutzen. Die jeweilige Sprachaufnahme können Sie wie folgt verändern:

- 1. Gehen Sie im Bereich ERZÄHLEN zu der Seite, auf der die Sprachaufnahme verändert werden soll und wählen Sie die SETUP-Taste.
- 2. Drücken Sie die zu bearbeitende Taste und stellen Sie bei "ART DER MITTEILUNG" "digital" ein, um die Funktionen "Mitteilung aufnehmen" und "Aufnahme abhören" zu aktivieren. Wählen Sie "MITTEILUNG AUFNEHMEN" und folgen Sie den Hinweisen im Textfenster.
- 3. Speichern Sie die Änderungen mit "OK".

#### <span id="page-42-2"></span>**Aussprache einzelner Wörter korrigieren**

Da es besonders bei Namen von Personen und Orten zu Ausspracheproblemen kommen kann, erklären wir hier kurz, wie Sie die Aussprache korrigieren können.

- 1. Öffnen Sie die TOOLBOX.
- 2. Wählen Sie bei den gelben Tasten "MENÜ AUSSPRACHE".
- 3. Wählen Sie "SPRECHSTIMME". (Ansagen sind eine Hilfefunktion für Benutzer mit visuellen Beeinträchtigungen.)
- 4. Wählen Sie "WORT HINZUFÜGEN".
- 5. Geben Sie das Wort in der korrekten Schreibweise ein, und drücken Sie "OK".
- 6. Geben Sie eine lautgetreue Schreibweise für das Wort ein.
- 7. Drücken Sie auf das Textfenster oder die Taste "SPRICH DISPLAY", um die Aussprache zu prüfen.
- 8. Haben Sie eine zufriedenstellende Aussprache gefunden, speichern Sie die Eingabe mit "OK".

Der Talker teilt Ihnen mit, falls ein Wort bereits im Aussprache-Lexikon enthalten ist. Sie sehen dann automatisch die phonetische Schreibweise und können diese bearbeiten.

![](_page_42_Picture_27.jpeg)

#### <span id="page-43-0"></span>**Datensicherung**

Um sich vor Datenverlust zu schützen, empfehlen wir Ihnen, regelmäßig eine Sicherungskopie anzulegen, damit Ihre persönlichen Veränderungen nicht verloren gehen. Gehen Sie dabei wie folgt vor:

- 1. Öffnen Sie die TOOLBOX.
- 2. Wählen Sie bei den gelben Tasten "MENÜ SPEICHERÜBERTRAGUNG".
- 3. Tippen Sie "BENUTZERBEREICH SICHERN" und wählen Sie den entsprechenden Benutzerbereich aus.
- 4. Entscheiden Sie, ob die Datei im Gerät oder auf einem USB-Stick gespeichert werden soll, und wählen Sie die entsprechende Option.
- 5. Geben Sie einen Dateinamen ein und wählen Sie "OK".

Weitere Beschreibungen zu den zahlreichen Funktionen von NuVoice und zur PC-Software NuVoice-Emulation finden sie im mitgelieferten Handbuch NuVoice Software-Manual oder direkt im Hilfe-Menü auf dem Gerät.

#### <span id="page-44-0"></span>**Individuelle Änderungen auf dem Accent mit der Software EMPOWER**

Auf den folgenden Seiten finden Sie eine Beschreibung der wichtigsten Funktionen und deren Anwendung. Die Accent-Geräte verfügen über eine Vielzahl weiterer Funktionen, die alle ausführlich im mitgelieferten Handbuch "Empower Software-Manual" dargestellt werden. Dort finden Sie auch detaillierte Informationen zum Arbeiten mit der Empower-Emulation für Windows-Computer, die es ermöglicht Veränderungen in MultiFoXX am Computer vorzunehmen und in den Accent zu übertragen.

#### <span id="page-44-1"></span>**Tasten bearbeiten**

Tastenbelegungen können komfortabel mit Hilfe des EDITORs vorgenommen werden:

- 1. Öffnen Sie die Seite, auf der Sie eine Änderung vornehmen möchten.
- 2. Drücken Sie die MENÜ-Taste oben rechts am Displayrand und dann die Taste EDITOR oben links.
- 3. Wählen Sie zunächst die Option BEARBEITEN und dann das zu verändernde Tastenfeld aus.
- 4. Bei dem Reiter MITTEILUNG können Sie die zu sprechende Aussage (Mitteilung) und die Beschriftung der Taste (Label) ändern.
- 5. Der Reiter SYMBOL eröffnet Ihnen verschiedene Möglichkeiten der Bildauswahl. Nachdem ein Label eingetragen wurde, erscheinen Symbolvorschläge. Sollte kein passendes Symbol dabei sein, wählen Sie den Reiter SYMBOL. Hier haben Sie mit SYMBOL SUCHEN, SYMBOLE ANZEIGEN und SYMBOL IMPORTIEREN verschiedene Möglichkeiten der Bildauswahl.
- 6. Oben rechts haben Sie auch einen direkten Zugang zur KAMERA, um ein Foto zu machen. (Eigene Fotos werden im Ordner MEINE BILDER abgelegt, den Sie unter SYMBOLE ANZEIGEN finden.)
- 7. Speichern Sie Ihre Änderungen, indem Sie die Taste FERTIG betätigen.
- 8. Verlassen Sie den EDITOR mit SICHERN, um Ihre Änderungen zu speichern.

#### <span id="page-44-2"></span>**Tastenpositionen tauschen**

- 1. Öffnen Sie die Seite, auf der Sie eine Änderung vornehmen möchten.
- 2. Drücken Sie die MENÜ-Taste oben rechts am Displayrand und dann die Taste EDITOR oben links.
- 3. Wählen Sie die Option TAUSCHEN oberhalb des Tastenfeldes.
- 4. Verändern Sie die Tastenpositionen durch Antippen der zu tauschenden Tasten nach Ihren Vorstellungen, und verlassen Sie das Menü, indem Sie die Taste SICHERN betätigen.

#### <span id="page-44-3"></span>**Tasten entfernen**

- 1. Öffnen Sie die Seite, auf der Sie eine Änderung vornehmen möchten.
- 2. Drücken Sie die MENÜ-Taste oben rechts am Displayrand und dann die Taste EDITOR oben links.
- 3. Wählen Sie zunächst die Option BEARBEITEN und dann das zu verändernde Tastenfeld aus.
- 4. Betätigen Sie links unterhalb der Reiter das Feld TASTE LÖSCHEN
- 5. (Falls Sie irrtümlich eine Taste gelöscht haben, wählen Sie ABBRUCH. Wenn Sie das Löschen bereits mit FERTIG bestätigt haben, können Sie diesen Befehl mit der Option RÜCKGÄNGIG oben rechts widerrufen.)

#### <span id="page-44-4"></span>**Anlegen und Verknüpfen einer neuen Seite**

Um innerhalb einer Kategorie eine neue Seite anzulegen ist es hilfreich, zunächst eine ähnlich aufgebaute Seite zu duplizieren, die bereits die entsprechenden Funktionstasten (LÖSCHEN, ZURÜCK, START oder die gewünschte Aufteilung) enthält. Im Seitenarchiv sind dafür schon die Seiten "01 Vorlage SO ÄHNLICH WIE", "02 Vorlage UND DU", "03 Vorlage ZURÜCK" und "04 Vorlage ZURÜCK ZU START" hinterlegt.

Beim Anlegen einer neuen Seite gehen Sie wie folgt vor:

1. Wählen Sie MENÜ - TOOLBOX - VOKABULAR - SEITENMANAGER

- 2. Blättern Sie im SEITENMANAGER zu der Seite, die Sie duplizieren möchten
- 3. Neben dem Namen der Seite sehen Sie die 3 Optionen DUPLIZIEREN, BEARBEITEN und LÖSCHEN.
- 4. Wählen Sie DUPLIZIEREN, geben Sie der neuen Seite einen Namen und drücken Sie dann auf ANLEGEN.
- 5. Mit BEARBEITEN können Sie die neue Seite gestalten.
- 6. Speichern Sie Ihre Änderungen mit SICHERN.
- 7. Schließen Sie den SEITENMANAGER und die TOOLBOX.
- 8. Ihre neue Seite liegt jetzt im Archiv, ist aber noch nicht mit der Benutzeroberfläche verknüpft.

Zum Verknüpfen der neuen Seite gehen Sie wie folgt vor:

- 1. Öffnen Sie die Seite, von der aus die neue Seite geöffnet werden soll.
- 2. Drücken Sie die MENÜ-Taste oben rechts am Displayrand und dann die Taste EDITOR oben links.
- 3. Wählen Sie zunächst die Option BEARBEITEN und dann das Tastenfeld, das die Seite öffnen soll.
- 4. Kennzeichnen Sie die Taste mit einem Symbol und / oder einem Label.
- 5. Wählen Sie den Reiter NAVIGATION und dann SEITE ANZEIGEN. Die Seiten dort sind in alphabetischer Reihenfolge gelistet. Zudem kann über das Suchfeld nach der gewünschten Seite gesucht werden.
- 6. Tippen Sie neben Ihrer neuen Seite auf AUSWÄHLEN.
- 7. Wenn Sie möchten, dass die Seite so lange geöffnet bleibt, bis man sie aktiv wieder verlässt, setzten Sie bei AUF SEITE BLEIBEN einen Haken.
- 8. Drücken Sie erst FERTIG und dann SICHERN, um Ihre Änderungen zu speichern.

#### <span id="page-45-0"></span>**Sprachaufnahmen auf den Erzählseiten speichern**

Im Bereich ERZÄHLEN sind Seiten gestaltet, die nicht die "synthetische Computerstimme des Talkers", sondern die "digitalisierte menschliche Stimme" benutzen. Die jeweilige Sprachaufnahme können Sie wie folgt verändern:

Gehen Sie im Bereich ERZÄHLEN zu der Seite, auf der die Sprachaufnahme verändert werden soll.

- 1. Drücken Sie die MENÜ-Taste oben rechts am Displayrand und dann die Taste EDITOR oben links.
- 2. Wählen Sie zunächst die Option BEARBEITEN und dann das Tastenfeld, das die Aufnahme wiedergeben soll.
- 3. Tippen Sie auf den Reiter FUNKTIONEN.
- 4. Das "Rädchen" neben AUDIODATEI WIEDERGEBEN öffnet u.a. die Option AUDIO AUFNEHMEN.
- 5. Tippen Sie AUDIO AUFNEHMEN und geben Sie einen Dateinamen ein.
- 6. Drücken Sie das MIKROPHON-Symbol und sprechen Sie nach dem Countdown. Um die Aufnahme zu beenden, tippen Sie den roten Pause-Button.
- 7. Nach der Aufnahme erscheint anstelle des MIKROPHON-Symbols das WIEDERGABE-Zeichen. Dort können Sie die Aufnahme anhören und ggf. mit dem Button ERNEUT VERSUCHEN korrigieren.
- 8. Sichern Sie Ihre Änderungen, und kehren Sie zur Benutzeroberfläche zurück.

#### <span id="page-45-1"></span>**Aussprache einzelner Wörter korrigieren**

Da es besonders bei Namen von Personen und Orten zu Ausspracheproblemen kommen kann, erklären wir hier kurz, wie Sie die Aussprache korrigieren können.

- 1. Öffnen Sie die TOOLBOX.
- 2. Wählen Sie bei BENUTZER das Menü STIMME.
- 3. Tippen Sie AUSSPRACHELEXIKON.
- 4. Geben Sie im linken Feld WORT das Wort in der korrekten Schreibweise ein.
- 5. Geben Sie im rechten Feld AUSSPRACHE eine lautgetreue Schreibweise für das Wort ein.
- 6. Drücken Sie auf das WIEDERGABE-Zeichen neben AUSSPRACHE, um das Ergebnis zu prüfen.
- 7. Haben Sie eine zufriedenstellende Aussprache gefunden, speichern Sie die Eingabe mit HINZUFÜGEN.
- 8. Schließen Sie das Menü, und kehren Sie zur Benutzeroberfläche zurück.

![](_page_45_Picture_38.jpeg)

#### <span id="page-46-0"></span>**Datensicherung**

Um sich vor Datenverlust zu schützen, empfehlen wir Ihnen, regelmäßig eine Sicherungskopie anzulegen, damit Ihre persönlichen Veränderungen nicht verloren gehen. Gehen Sie dabei wie folgt vor:

- 1. Öffnen Sie die TOOLBOX.
- 2. Wählen Sie den Reiter SYSTEM am linken Bildschirmrand und anschließend IMPORT & EXPORT
- 3. Tippen Sie neben "Vokabular oder Tastatur exportieren" auf DATEI AUSWÄHLEN, um das Vokabular auf einem USB-Laufwerk zu speichern.
- 4. Von Ihnen in Empower angelegte Vokabulare werden angezeigt. Wählen Sie das gewünschte Vokabular durch Tippen auf "EXPORTIEREN" aus.
- 5. Ändern Sie ggfs. das Laufwerk durch Tippen auf "nach oben", und wählen Sie das USB-Laufwerk aus.
- 6. Als Name der Datei verwendet Empower standardmäßig "Mein Vokabular": Modifizieren Sie den Namen der Datei, indem Sie z. B. den Namen des Benutzers und das aktuelle Datum hinzufügen
- 7. Speichern Sie das Vokabular über den grünen "Sichern"-Button.

Weitere Beschreibungen zu den zahlreichen Funktionen von Empower und zur PC-Software Empower-Emulation finden sie im mitgelieferten Handbuch Empower Software-Manual.

#### <span id="page-47-0"></span>**MultiFoXX 45**

![](_page_47_Picture_146.jpeg)

Zusätzlich zu den bereits von MultiFoXX 24 bekannten Tasten, enthält die Startseite von MultiFoXX 45 am oberen Rand Felder, die Seiten für verschiedene Wortarten öffnen und am rechten Rand einige Tasten für einzelne Wörter ("ein", "kein", "alle", "vielleicht) und Funktionen (Display löschen, Zeitansage, leiser, lauter, ABC).

In der unteren Zeile wurden "egal", und "doch!!!" ergänzt.

Der Tastenblock in den Zeilen 2 – 4 wird als Bestandeil von MultiFoXX 24 bereits im ersten Teil dieser Dokumentation ausführlich dargestellt.

![](_page_47_Figure_5.jpeg)

![](_page_47_Picture_6.jpeg)

Als neue Funktion in diesem Block kommt bei MultiFoXX 45 auf den Themenseiten nur die Mehrzahltaste dazu: Sie ermöglicht bei Hauptwörtern das nachträgliche Bilden der Mehrzahlform:

![](_page_47_Picture_147.jpeg)

Nachdem z.B. auf der Seite OBST das Wort "Banane" aufgerufen wurde, kann es mit Hilfe der Mehrzahltaste in "Bananen" umgewandelt werden.

Dieses Prinzip gilt natürlich auch für die Hauptwörter auf anderen Themenseiten.

#### <span id="page-48-0"></span>**Darstellung der Erweiterungsseiten in MultiFoXX 45**

Aufgrund der weitestgehenden inhaltlichen Überschneidungen, werden im Folgenden nur noch die Erweiterungsseiten abgebildet, die nicht in MultiFoXX 24 vorkommen.

Die Erweiterungsseiten beinhalten Wörter aus verschiedenen Wortarten und vereinfachte Grammatikoptionen (Mehrzahlform bei den Hauptwörtern und gebeugte Formen der Tätigkeitswörter in Verbindung mit "ich", "du", "er", "sie" "es" und "wir", sowie Aufforderungen und Vergangenheit). Die Gestaltung der Seiten erfolgte unter der Zielsetzung, mit überschaubarem Aufwand eigene Aussagen zusammenstellen zu können. Der Fokus liegt dabei ausdrücklich NICHT auf dem Bilden fehlerfreier Sätze und vollständiger Grammatik, sondern auf der Kombination von smalltalktauglichen Mehrwortäußerungen.

Die Erweiterungsseiten in MultiFoXX 45 sind über die obere Zeile der Startseite zugänglich:

![](_page_48_Picture_4.jpeg)

#### <span id="page-48-1"></span>**Tätigkeiten**

Die gelb hinterlegten Tasten führen zu den Tätigkeitswörtern.

![](_page_48_Figure_7.jpeg)

Die Seiten sind nach einem einheitlichen Muster aufgebaut und zeigen bei "ich", "du", "er-sie-es" und "wir" jeweils die Wortform, die zu dem eingangs gewählten Personal-pronomen passt. 115 Tätigkeitswörter wurden auf 4 Seiten verteilt. Auf Seite 4 stehen noch freie Speicherplätze für individuelle Erweiterungen zur Verfügung. Die Anordnung der Tätigkeitswörter erfolgt auf jeder Seite in alphabetischer Reihenfolge.

Die hellgelbe Zeile auf den Tätigkeiten-1-Seiten ist für die Hilfsverben reserviert:

![](_page_48_Picture_10.jpeg)

In der oberen Zeile auf jeder Seite sind einige "kleine" Wörter gespeichert, die in Verbindung mit den Tätigkeiten einfache Wortkombinationen ermöglichen, ohne die Seite zu wechseln:

![](_page_48_Picture_154.jpeg)

obere Zeile Tätigkeiten **wir:**

![](_page_49_Picture_0.jpeg)

Auch wenn der Talkernutzer selbst noch gar nicht auf die Idee kommt, Wörter zu kombinieren, empfehlen wir sehr, dass Personen im Umfeld gezielt Kombinationen aufrufen, wie sie täglich im Smalltalk gesagt werden. Das sind häufig keine vollständigen Sätze, sondern allgemeine Äußerungen, die in vielen Situationen passen.

#### **Beispiele:**

![](_page_49_Picture_201.jpeg)

Die vollständige Form "ich habe gewartet", oder "du bist nicht gekommen." lässt sich bilden, indem zunächst "ich habe" bzw. "du bist" von der Seite *Tätigkeiten ich* bzw *Tätigkeiten du* gewählt wird bevor man die Seite Vergangenheit öffnet, um das gewünschte Verb abzurufen.

#### **Tipp:**

Die Seiten *Aufforderungen* und *Vergangenheit* eignen sich gut für Kombinationen mit Namen: "Lass das, Tim!"

"Zeig mal, Hanna!" "Emma gefallen – Nils gelacht"

#### <span id="page-50-0"></span>**Tätigkeiten ich**

![](_page_50_Picture_1.jpeg)

![](_page_50_Picture_2.jpeg)

![](_page_50_Picture_3.jpeg)

![](_page_50_Picture_4.jpeg)

![](_page_50_Picture_5.jpeg)

![](_page_50_Picture_31.jpeg)

#### <span id="page-51-0"></span>**Tätigkeiten du**

![](_page_51_Picture_1.jpeg)

![](_page_51_Picture_2.jpeg)

![](_page_51_Picture_3.jpeg)

![](_page_51_Picture_4.jpeg)

![](_page_51_Picture_5.jpeg)

![](_page_51_Picture_36.jpeg)

#### <span id="page-52-0"></span>**Tätigkeiten er – sie – es**

![](_page_52_Picture_1.jpeg)

![](_page_52_Picture_33.jpeg)

![](_page_52_Picture_3.jpeg)

![](_page_52_Picture_4.jpeg)

![](_page_52_Picture_5.jpeg)

![](_page_52_Picture_34.jpeg)

#### <span id="page-53-0"></span>**Tätigkeiten wir**

![](_page_53_Picture_1.jpeg)

![](_page_53_Picture_34.jpeg)

![](_page_53_Picture_3.jpeg)

![](_page_53_Picture_4.jpeg)

![](_page_53_Picture_5.jpeg)

![](_page_53_Picture_35.jpeg)

**PRDQ** 

 $\sim$  100  $\mu$ 

 $\overline{\phantom{a}}$ 

#### <span id="page-54-0"></span>**Tätigkeiten Aufforderungen**

 $maI$ 

![](_page_54_Picture_1.jpeg)

![](_page_54_Picture_39.jpeg)

![](_page_54_Picture_3.jpeg)

![](_page_54_Picture_4.jpeg)

![](_page_54_Picture_40.jpeg)

![](_page_54_Picture_41.jpeg)

nochmal nicht

J.

#### <span id="page-55-0"></span>**Tätigkeiten Vergangenheit (ge-)**

![](_page_55_Picture_1.jpeg)

![](_page_55_Picture_28.jpeg)

![](_page_55_Picture_3.jpeg)

![](_page_55_Picture_4.jpeg)

![](_page_55_Picture_5.jpeg)

![](_page_55_Picture_29.jpeg)

#### <span id="page-56-0"></span>**Eigenschaften**

Ausgehend von der grünen Taste "Eigenschaften" sind auf 4 Seiten 107 Adjektive gespeichert. In der oberen Zeile auf jeder Seite sind außer den Phrasen "das ist" und "das war" auch einige kleine Wörter gespeichert, die in Verbindung mit den Eigenschaftswörtern einfache Wortkombinationen ermöglichen, ohne die Seite zu wechseln:

![](_page_56_Figure_2.jpeg)

Wie bereits bei den Tätigkeiten beschrieben, empfehlen wir auch hier, dass Personen im Umfeld gezielt Kombinationen aufrufen, wie sie täglich im Smalltalk gesagt werden, um dem Benutzer ein alltagsnahes Sprachvorbild zu geben.

**Beispiele**: sehr schön (Seite Eigenschaften 1) das ist nicht nett (Seite Eigenschaften 1) das war voll gemein (Seite Eigenschaften 1) ein bisschen nass (Seite Eigenschaften 2) auch schon kaputt (Seite Eigenschaften 3) noch nicht fertig (Seite Eigenschaften 4)

#### <span id="page-56-1"></span>**Eigenschaften**

![](_page_56_Picture_6.jpeg)

![](_page_56_Picture_7.jpeg)

![](_page_56_Picture_99.jpeg)

![](_page_56_Picture_9.jpeg)

![](_page_56_Picture_100.jpeg)

![](_page_57_Picture_0.jpeg)

![](_page_57_Picture_62.jpeg)

![](_page_57_Picture_63.jpeg)

#### <span id="page-57-0"></span>**Kleine Wörter (da – jetzt – und …)**

Die Seite enthält 43 sogenannte "kleine Wörter" aus verschiedenen Wortarten, die unterschiedlich farbig gekennzeichnet sind (grau: Adverbien, lila: Pronomen, rosa: Präpositionen, hellblau: Konjunktionen).

Um dem Talkernutzer die Orientierung zu erleichtern, kann es hilfreich sein, auf dieser Seite zunächst einige Wörter zu verbergen, die später nach und nach wieder angezeigt werden. Das Vorgehen wird im Abschnitt "Individuelle Veränderungen vornehmen" / "Tasten anzeigen und verbergen" beschrieben.

![](_page_57_Picture_64.jpeg)

![](_page_57_Picture_65.jpeg)

#### <span id="page-58-0"></span>**Buchstaben und Ziffern**

![](_page_58_Picture_1.jpeg)

![](_page_58_Picture_52.jpeg)

![](_page_58_Picture_3.jpeg)

Auf der Schriftseite steht Ihnen die "Wortsuche" zur Verfügung. Um nachzusehen, ob bzw. wo ein Wort gespeichert ist, schreiben Sie einfach das Wort ins Textfenster und betätigen anschließend die Taste "Wort suchen".

![](_page_58_Picture_5.jpeg)

 $123$ 

![](_page_59_Picture_0.jpeg)

#### **Prentke Romich GmbH**

Karthäuserstraße. 3 D - 34117 Kassel Tel. (05 61) 7 85 59-0<br>Fax (05 61) 7 85 59-29  $(05 61)$  7 85 59-29 E-Mail info@prentke-romich.de Web www.prentke-romich.de